# **AUDIO BIAST**

# MininnDrum

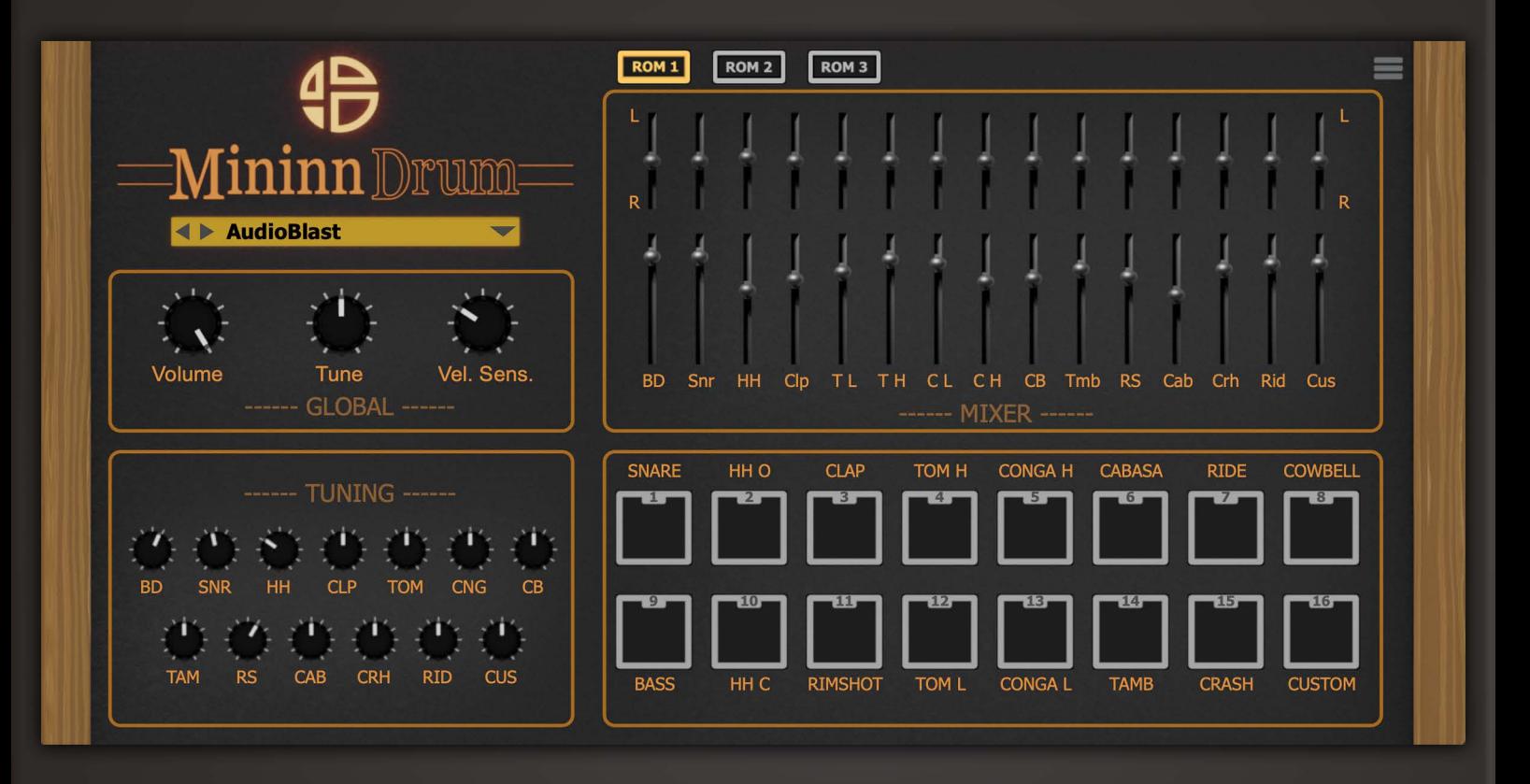

**User Manual** 

#### <span id="page-1-1"></span><span id="page-1-0"></span>**Table of contents**

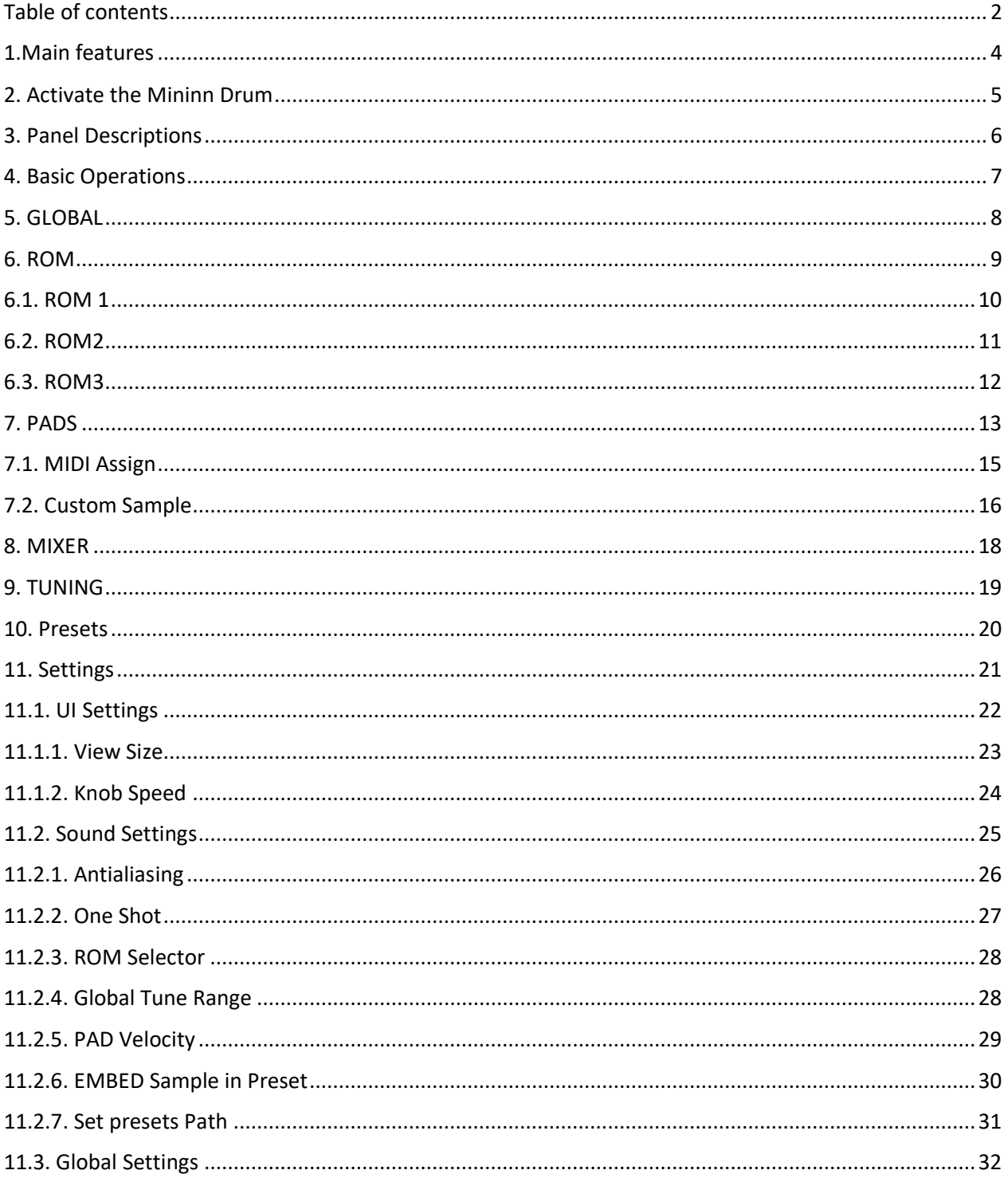

#### Error! Use the Home tab to apply Titre 1;gg to the text that you want to appear here.

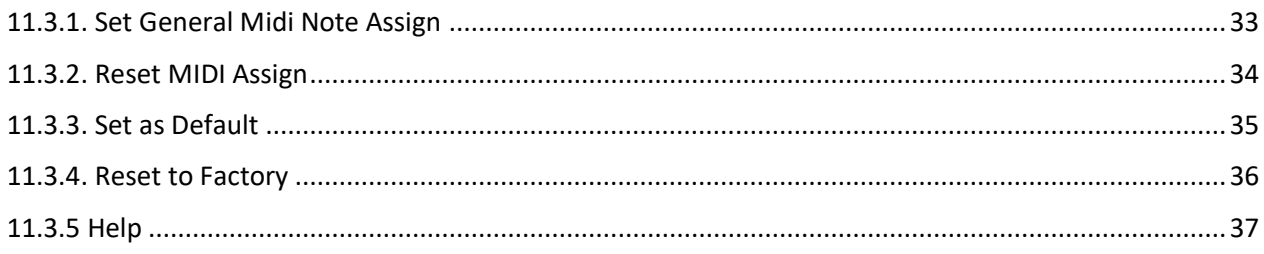

#### <span id="page-3-1"></span><span id="page-3-0"></span>**[1.Main](#page-35-1) [fe](#page-36-1)atures**

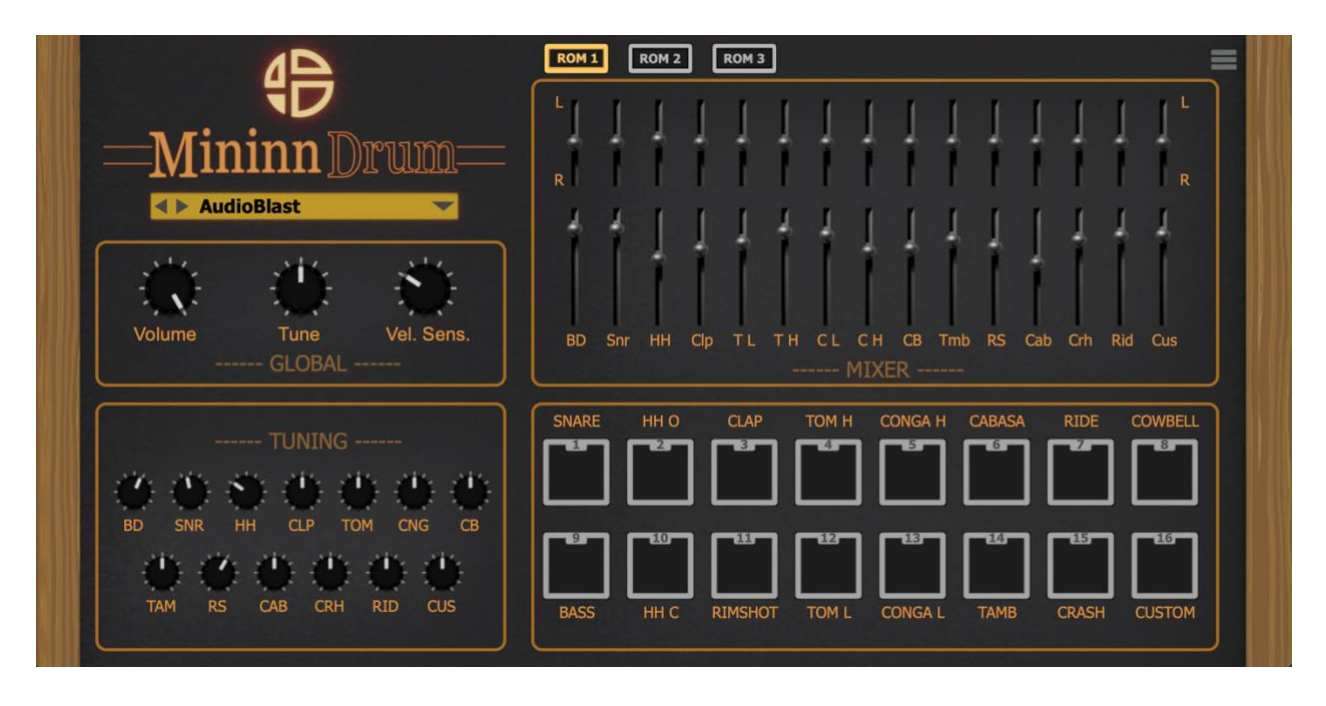

Welcome to Mininn Drum

Mininn Drum is an adaptation of the 3 Linn Drum versions.

We created three different sound ROMs with a selection of different sounds to get a global approach of the 3 version of the famous drum machine.

The ROM 1 is a selection closer to the LM-1, the ROM 2 closer to the 9000 Version, and the ROM 3 is a custom adaptation of the 80s drum sounds.

We also add a custom pad with the possibility to embed an additional drum or bass or any sample in your preset.

You can modify each sound separately, change the tune, the volume and the panoramic.

#### <span id="page-4-1"></span><span id="page-4-0"></span>**2. Activate the Mininn Drum**

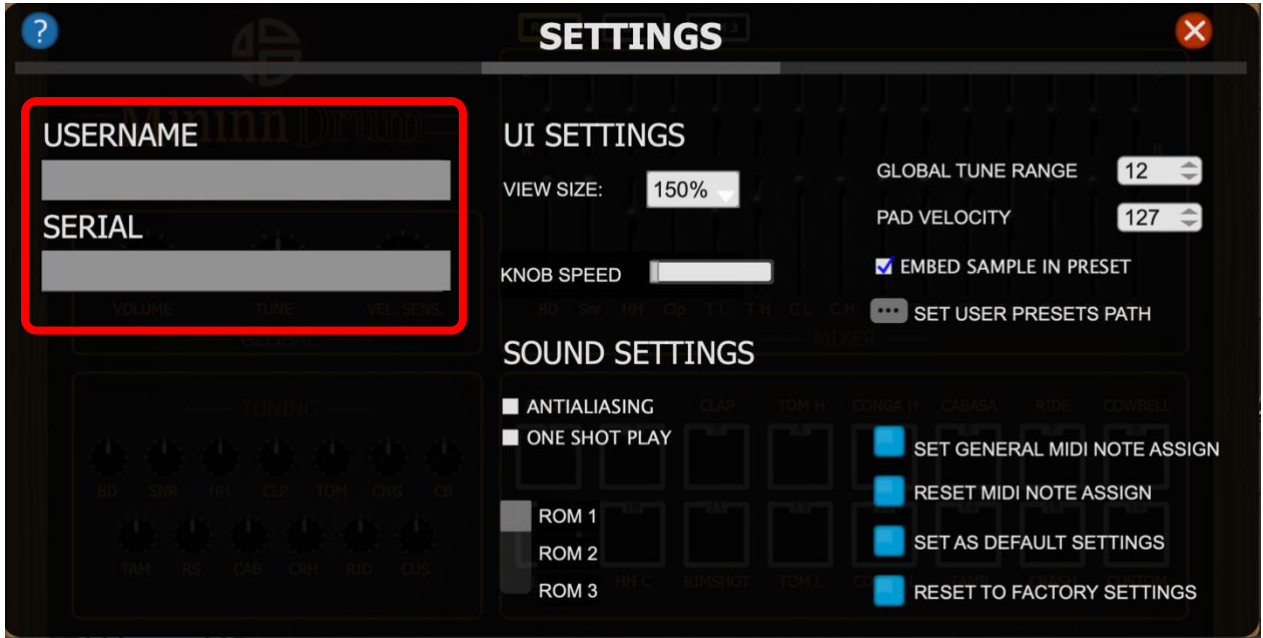

The first time you launch the Mininn Drum in your DAW the settings view of the Mininn Drum appears.

Enter your user name (ex : [user@audioblast.me](mailto:user@audioblast.me)) and the serial you received by e-mail then press Enter and exit the setting view by clicking on the red cross on the top right of the Interface.

#### **Until the VST is unlocked you will have no sound!**

Once unlocked, the **Mininn Drum** is automatically ready to use!

enjoy!

### <span id="page-5-1"></span><span id="page-5-0"></span>**3. Panel Descriptions**

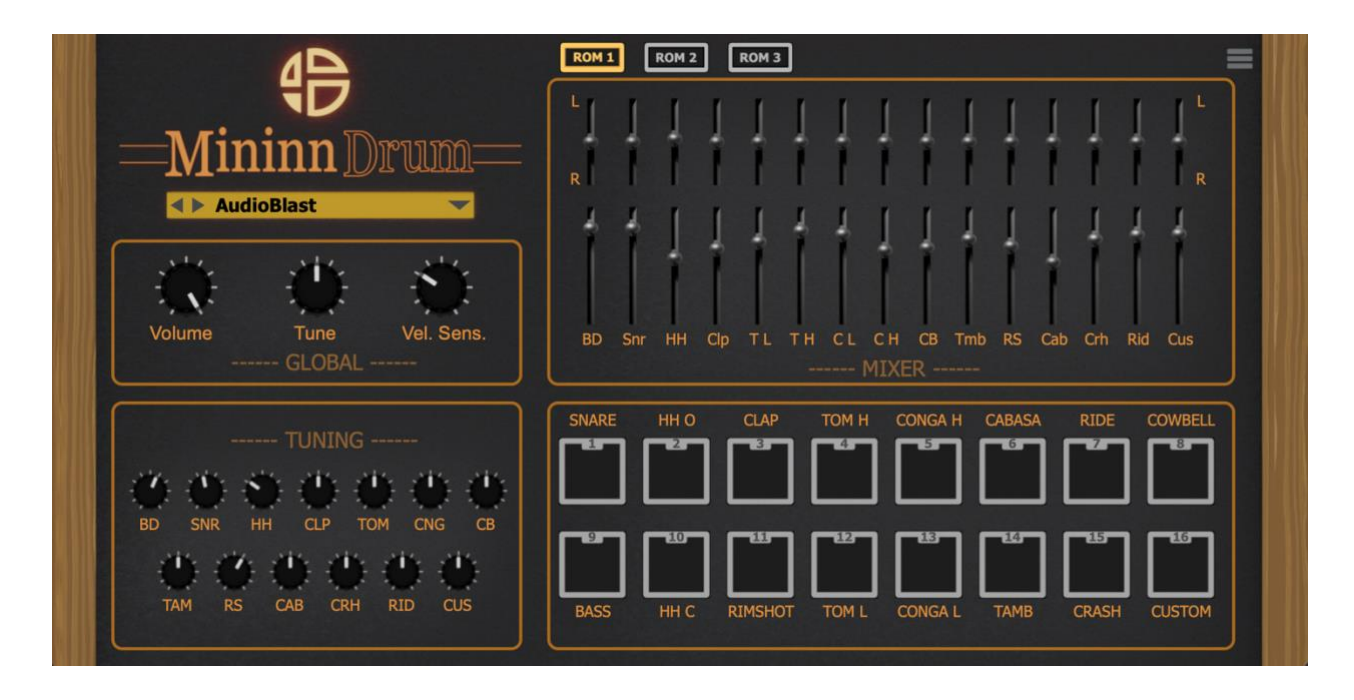

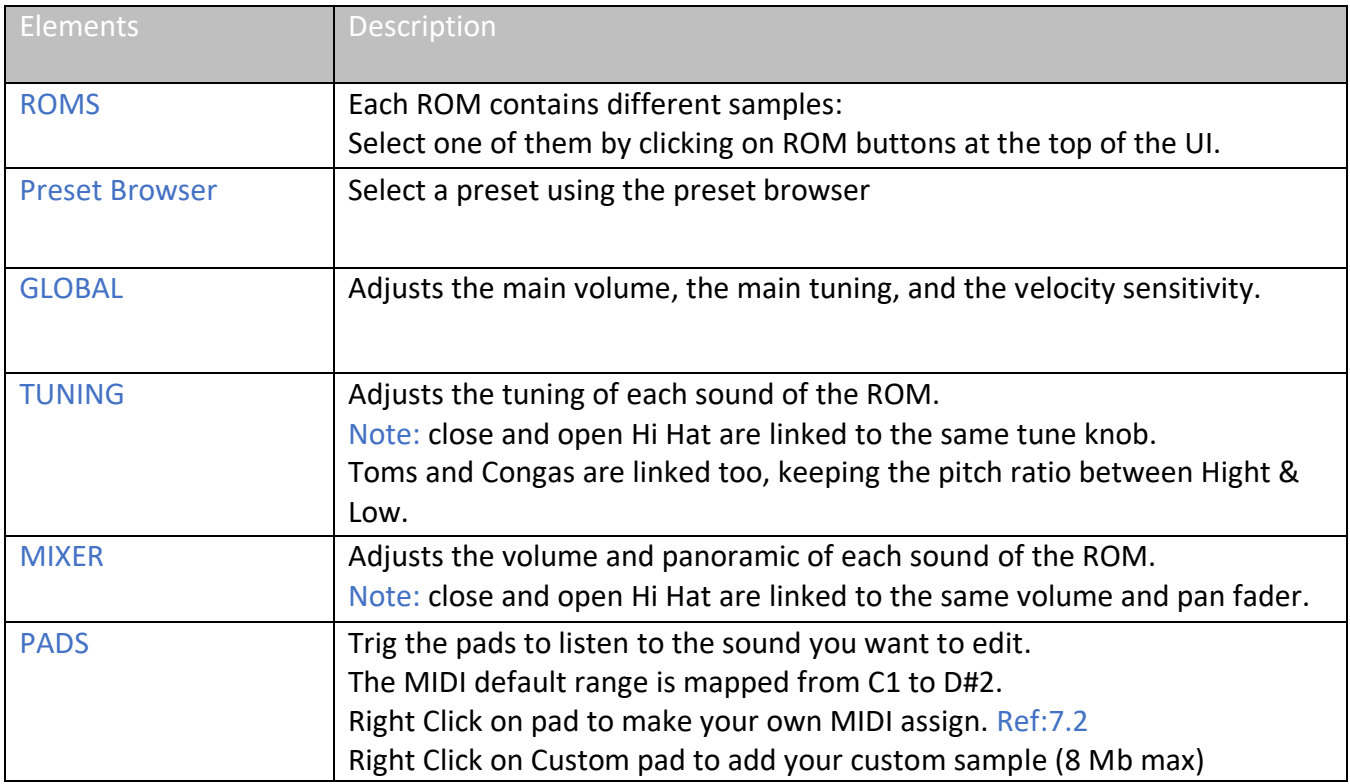

# <span id="page-6-1"></span><span id="page-6-0"></span>**4. Basic Operations**

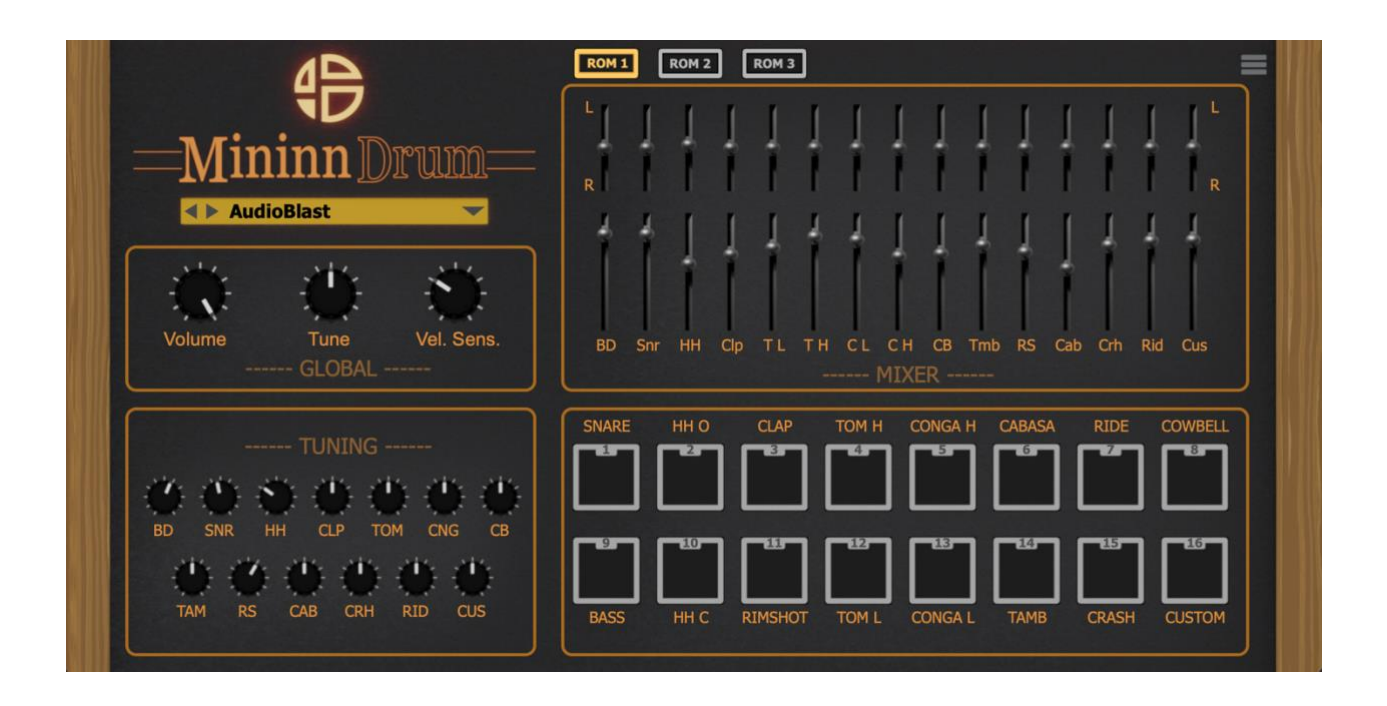

Select your favourite ROM sounds.

Use the default MIDI assign from C1 to D#2 or use the pads to MIDI assign the sounds to MIDI notes.

Right click or control + click on pad to assign, Ref: 7.2.

Create a MIDI clip to play the notes via the sequencer of your DAW.

Ctrl + clic**k or** double click on each knob and fader will reset the knob and fader at their default value.

#### <span id="page-7-0"></span>**5. GLOBAL**

<span id="page-7-1"></span>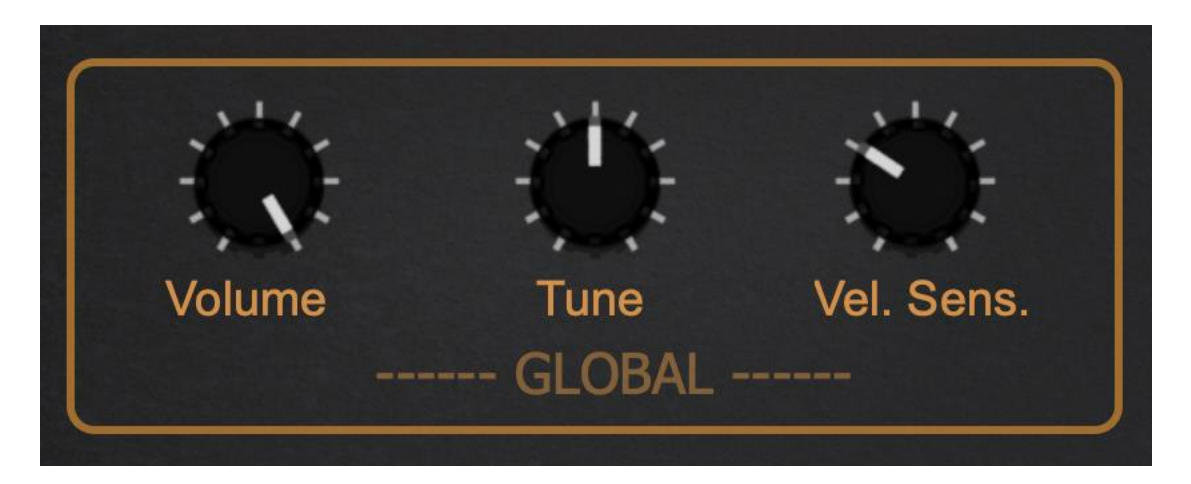

- On the GLOBAL section you can adjust the main volume of the Mininn Drum from inf to + 3dB.
- The GLOBAL Tune allows you to change the tuning of all the sounds at the same time keeping the individual tuning ratio. To have fun you can assign the tune parameter to the pitch bend of your controller.
- Vel. Sens. Knob sets the velocity sensitivity on played MIDI notes. Set to the minimum you'll get no velocity sensitivity on notes, set to the maximum you'll get the full range of velocity sensitivity on note.

### <span id="page-8-0"></span>**6. ROM**

<span id="page-8-1"></span>Select your favorite ROM by clicking the ROM1 ROM2 ROM3 buttons.

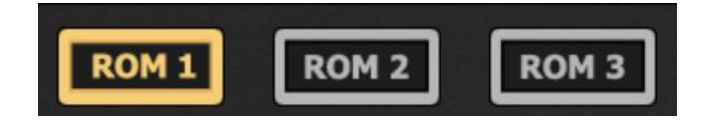

#### <span id="page-9-1"></span><span id="page-9-0"></span>**6.1. ROM 1**

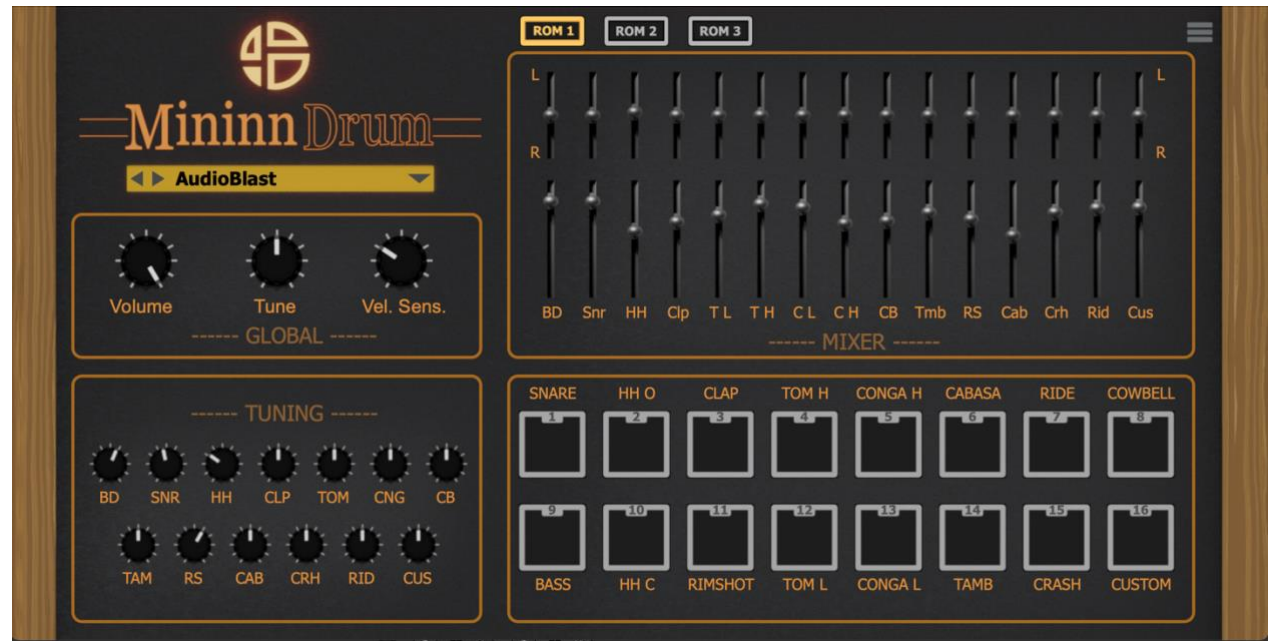

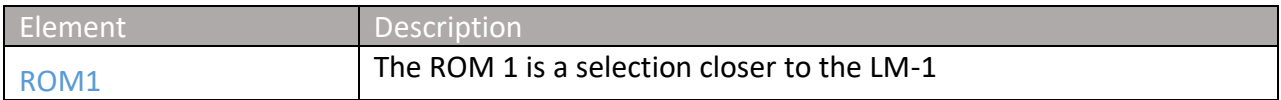

### <span id="page-10-1"></span><span id="page-10-0"></span>**6.2. ROM2**

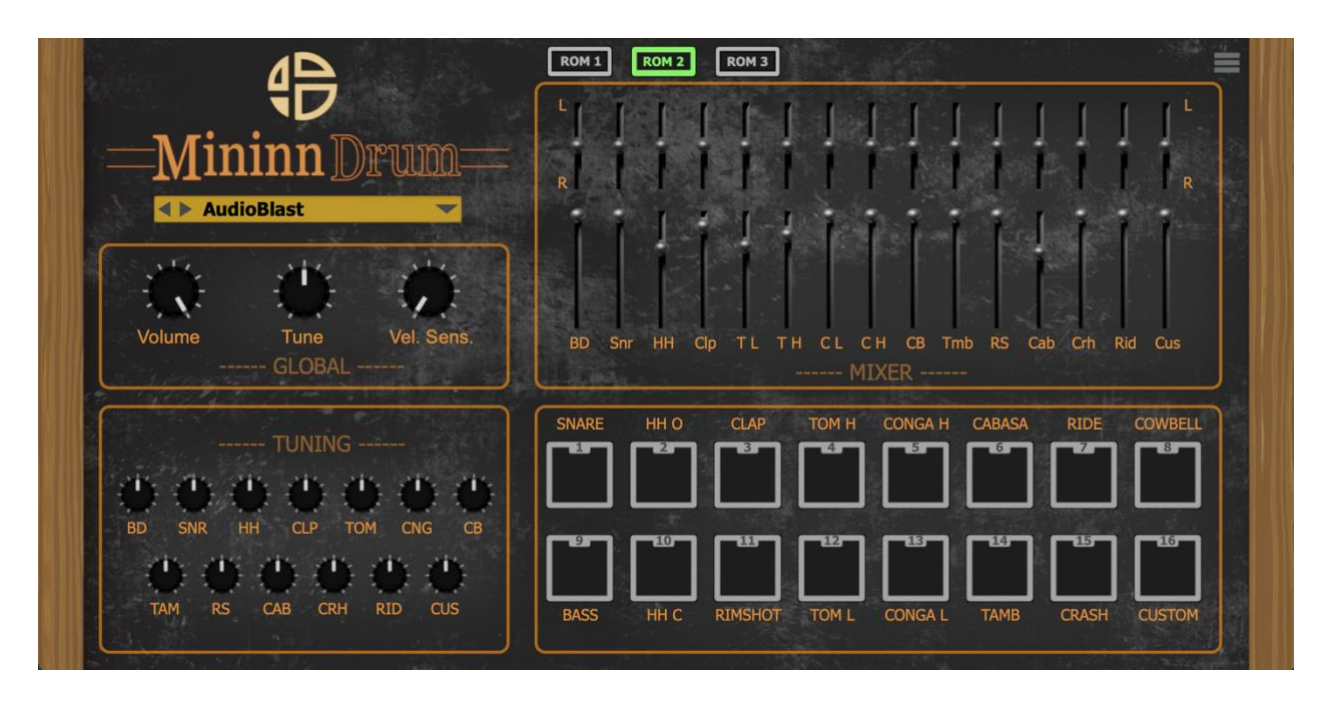

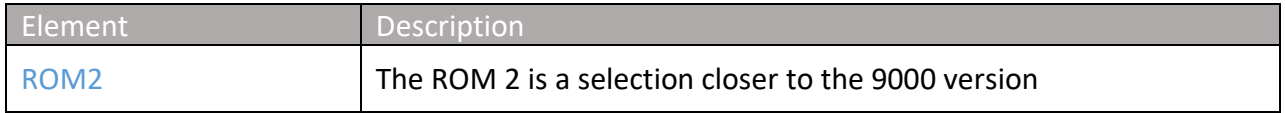

#### <span id="page-11-1"></span><span id="page-11-0"></span>**6.3. ROM3**

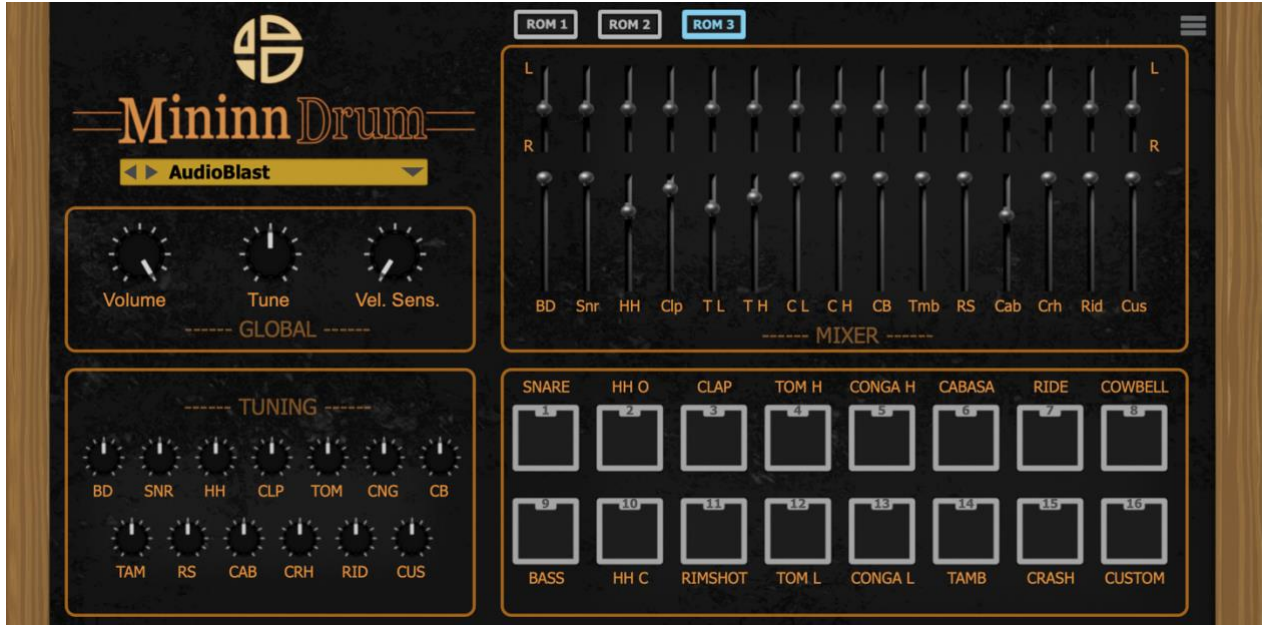

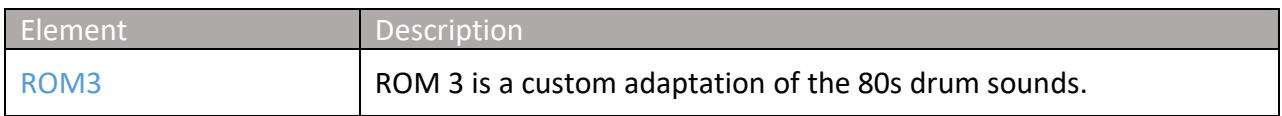

#### <span id="page-12-1"></span><span id="page-12-0"></span>**7. PADS**

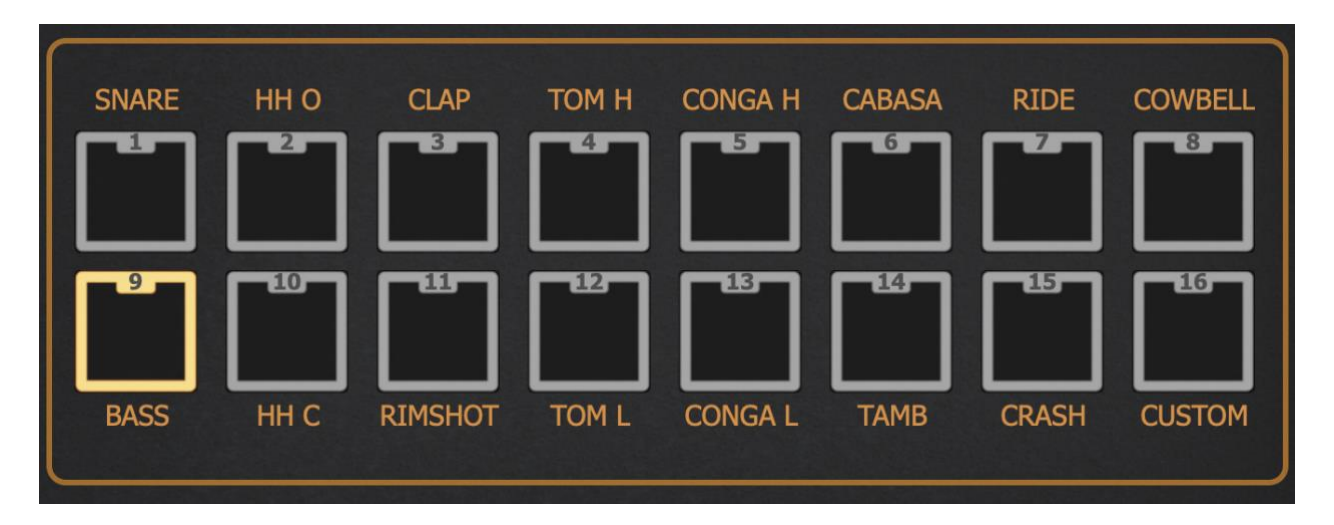

Click on the pads to trig the sounds associated to each pad.

By clicking the pad on UI you'll trig the sample to hear it, you can use the MIDI notes from C1 to D#2 to trig the samples.

B0= BassDrum; C1 = BassDrum; C#1 = Snare; D1 = ClosedHihat; D#1 = OpenHihat; E1 = Rimshot;  $F1 = Clap;$ F#1 = Cabasa; G1 = Tambourine;  $G#1 = Crash;$ A1= Ride; A#1 = CongaHigh; B1 = CongaLow; C2 = TomHigh; C#2 = TomLow; D2 = Cowbell; D#2 = Custom;

You can also use the General MIDI mapping. Ref. 11.3.1

 $B1 = Bass;$  $C2 = Bass;$ C#2 = Rimshot; D2 = Snare;  $D#2 = Clap;$ E2 = Snare; F2 = TomLow; F#2 = ClosedHihat; G2 = TomHigh; G#2 = ClosedHihat; A2 = TomLow; A#2 = OpenHihat; B2 = TomLow; C3 = TomHigh;  $C#3 = Crash;$ D3 = TomHigh; D#3 = Ride;  $E3 =$  Ride;  $F3 =$  Ride; F#3 = Tambourine;  $G3 = Crash;$ G#3 = Cowbell; A3 = Crash; A#3 = Custom; C4 = CongaHigh;

C#4 = CongaLow; D#4 = CongaHigh; E4 = CongaLow;

A4 = Cabasa; A#4 = Cabasa;

You can also assign your own MIDI notes, see the next chapter.

#### <span id="page-14-1"></span><span id="page-14-0"></span>**7.1. MIDI Assign**

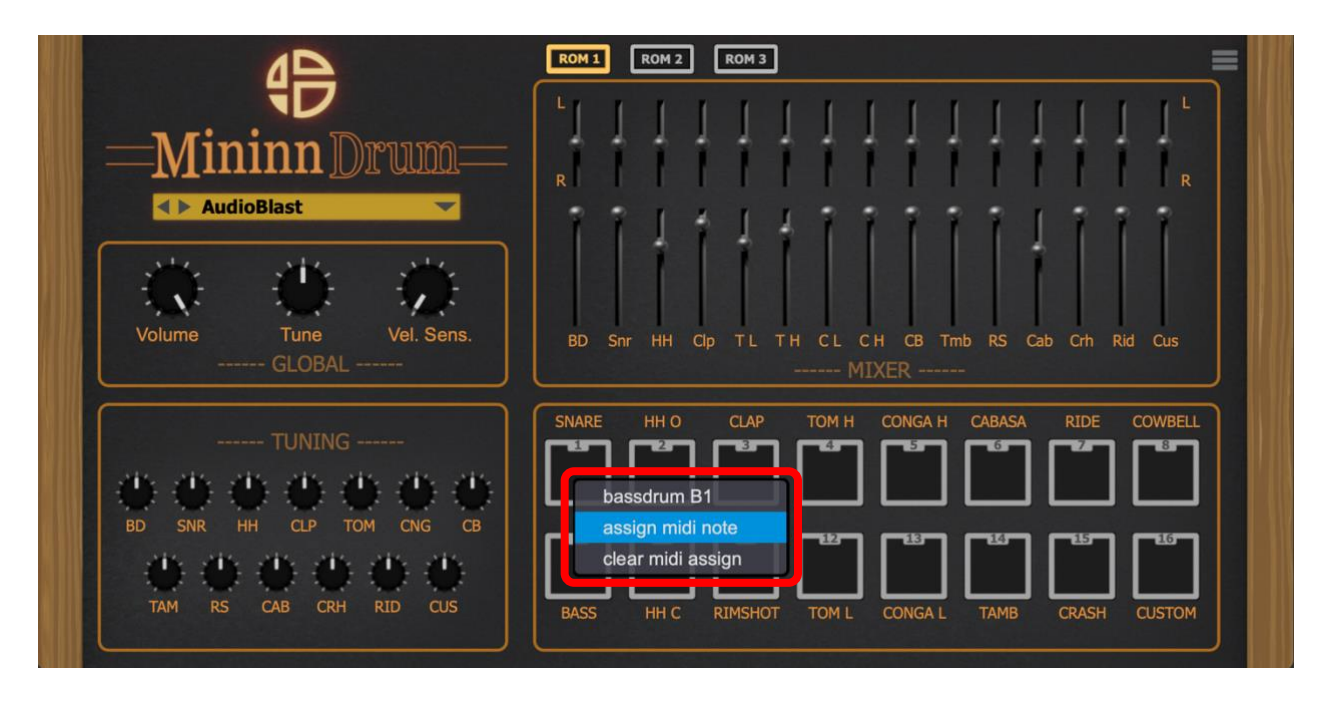

Right click or control + click on pad to open the assign menu then click on assign midi note. *Be careful multiple notes can be assigned to a pad*.

You can also clear the MIDI note assigned: Right click or control + click on pad and then click on clear midi assign.

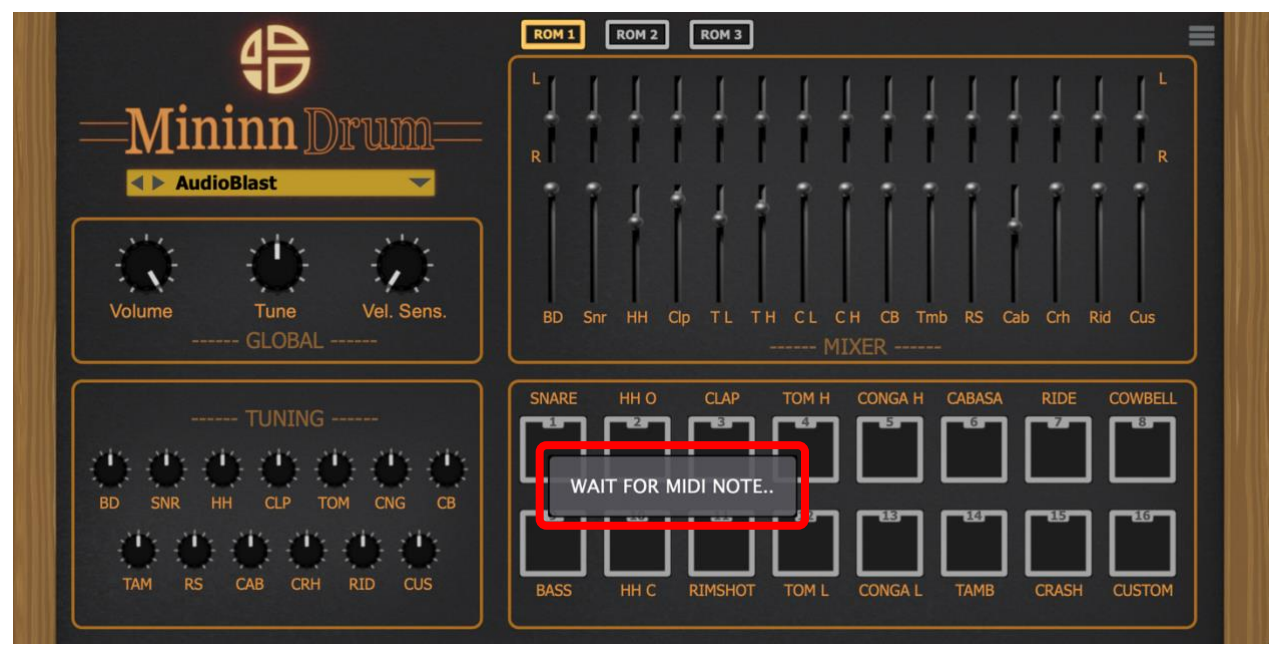

When WAIT FOR MIDI NOTE appears just push the selected note on your controller and the pad will be automatically assigned to it.

#### <span id="page-15-0"></span>**7.2. Custom Sample**

You can also simply Drag and Drop samples on pad. Wav and Aiff Samples at any Sample Rate and Bit Depth are allowed.

<span id="page-15-1"></span>or

Right Click on Custom pad to add your custom sample.

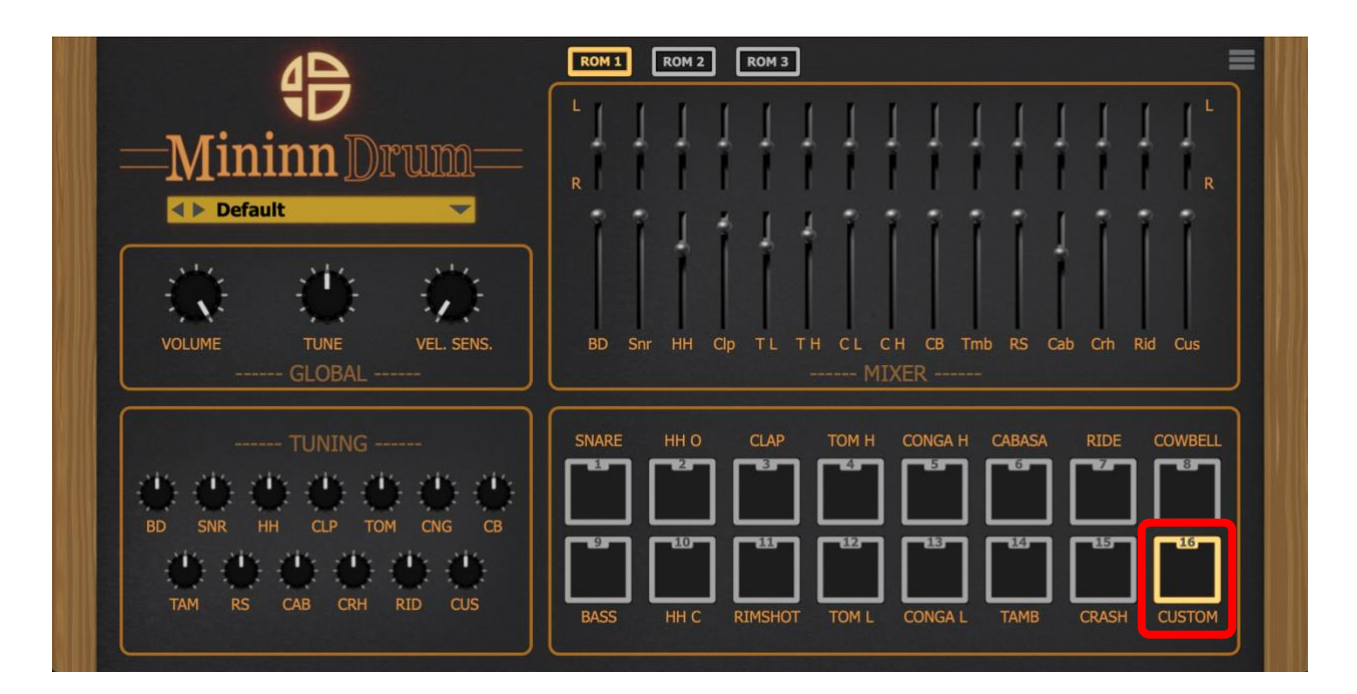

#### A contextual menu appears, then click on Load Sample.

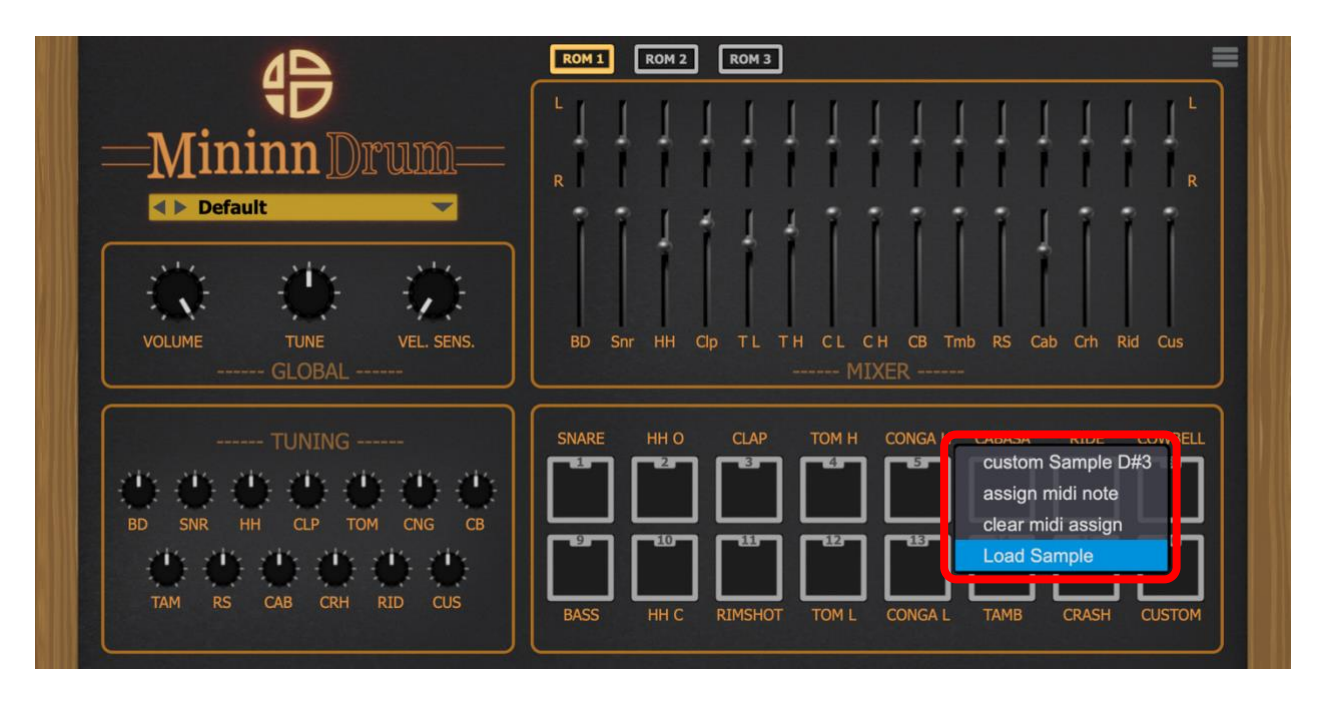

#### **Error! Use the Home tab to apply Titre 1;gg to the text that you want to appear here.**

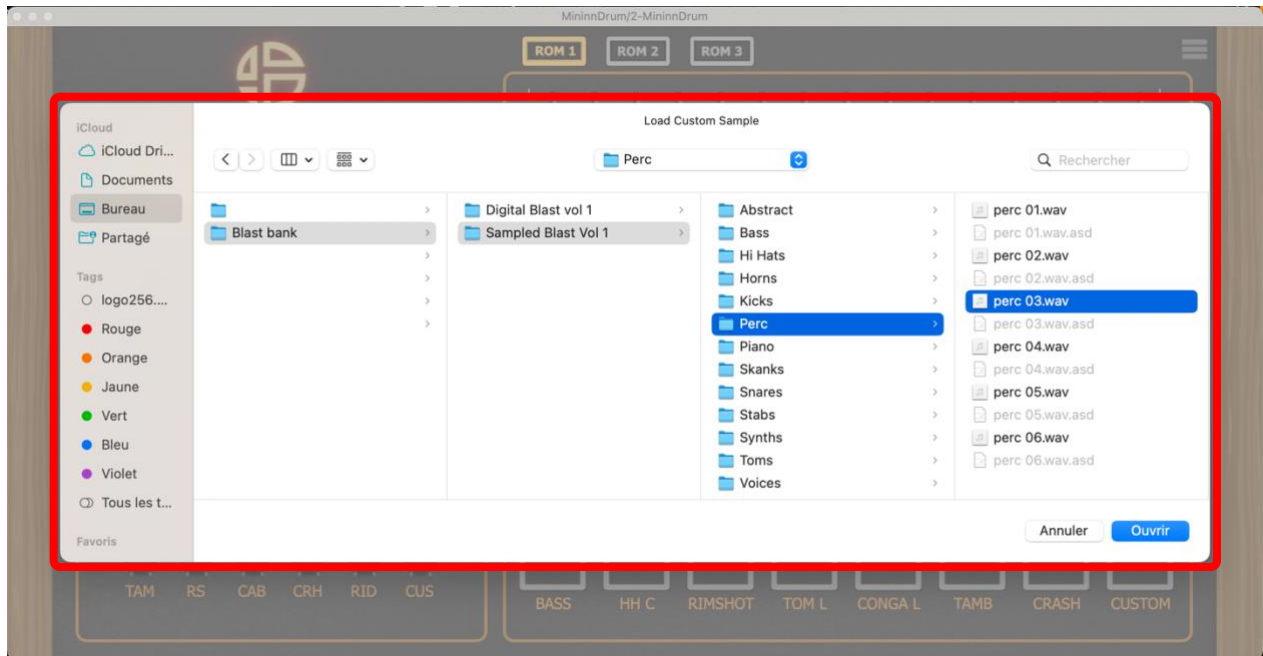

The browser window appears, select your sample then click on open button.

#### <span id="page-17-1"></span><span id="page-17-0"></span>**8. MIXER**

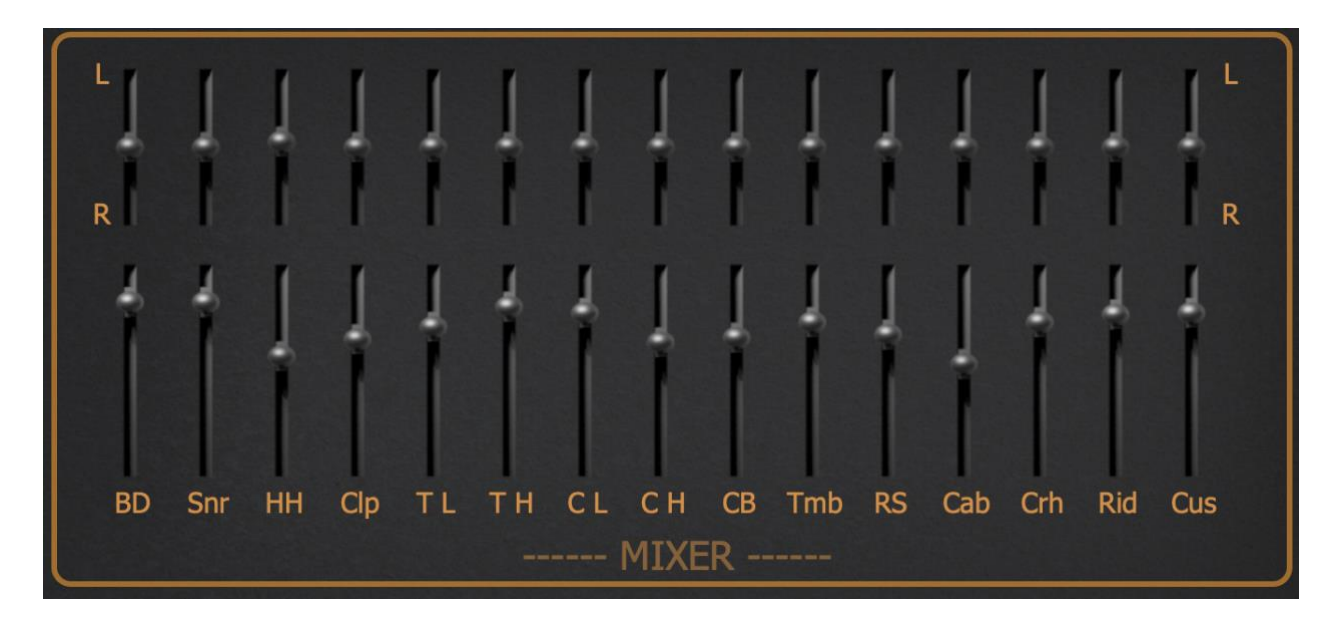

On this section adjusts the volume and the panoramic of each part. Note: close and open Hi Hat are linked to the same volume and pan fader.

- BD = Bass Drum
- Snr = Snare
- HH = Hi Hats
- $\bullet$  Clp = Clap
- $\bullet$  T L = Tom Low
- $\bullet$  T H = Tom High
- $\bullet$  C L = Conga Low
- C H = Conga Hight
- $\bullet$  CB = Cowbell
- Tmb = Tambourine
- $\bullet$  RS = Rimshot
- $\bullet$  Cab = Cabasa
- $\bullet$  Crh = Crash
- $\bullet$  Rid = Ride
- Cus = Custom

#### <span id="page-18-0"></span>**9. TUNING**

<span id="page-18-1"></span>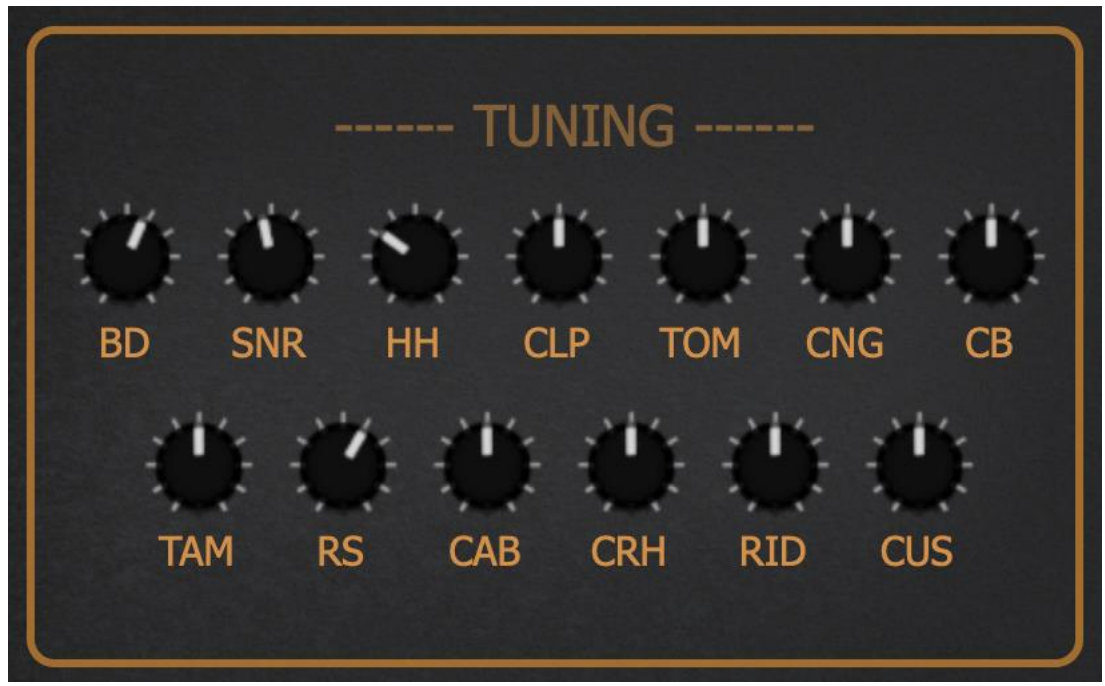

Adjusts the tuning of each sound of the ROM.

Note: close and open Hi Hat are linked to the same tune knob. Toms and Congas are linked too, keeping the pitch ratio between High & Low.

- BD = Bass Drum
- SNR = Snare
- HH = Hi Hats
- $\bullet$  CLP = Clap
- TOM = Tom Low and Tom High
- CNG = Conga Low and Conga High
- $\bullet$  CB = Cowbell
- TAM = Tambourine
- $\bullet$  RS = Rimshot
- $\bullet$  CAB = Cabasa
- CRH = Crash
- $\bullet$  RID = Ride
- CUS = Custom

#### <span id="page-19-1"></span><span id="page-19-0"></span>**10. Presets**

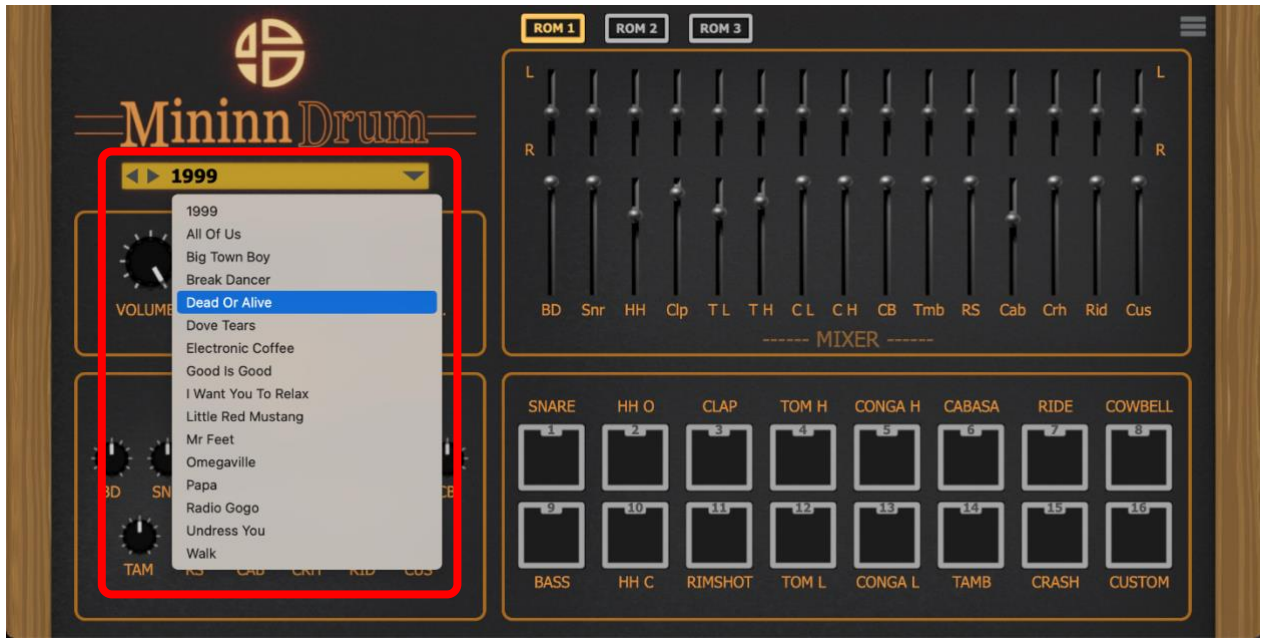

By clicking on the preset browser of the Mininn Drum, a menu appears with the factory presets.

You can add you own presets in this browser.

Paste your presets here:

Mac :

/Library/Audio/Presets/Audioblast/MininnDrum

Windows:

C:\Users\\$USERNAME/\Documents\VST3 Presets\Audioblast\MininnDrum

#### <span id="page-20-0"></span>**11. Settings**

<span id="page-20-1"></span>Click on the settings icon to get access to settings view.

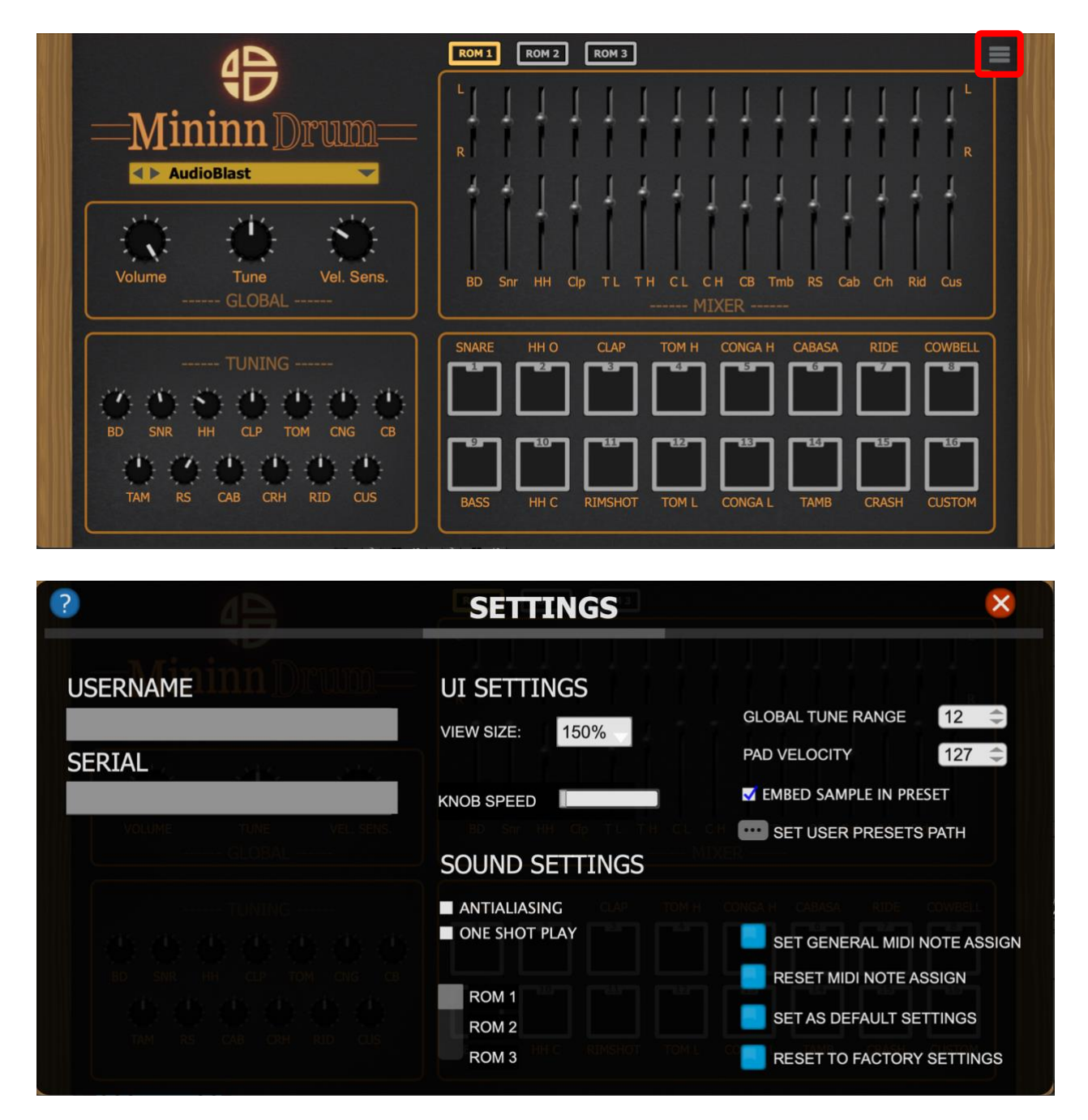

# <span id="page-21-1"></span><span id="page-21-0"></span>**11.1. UI Settings**

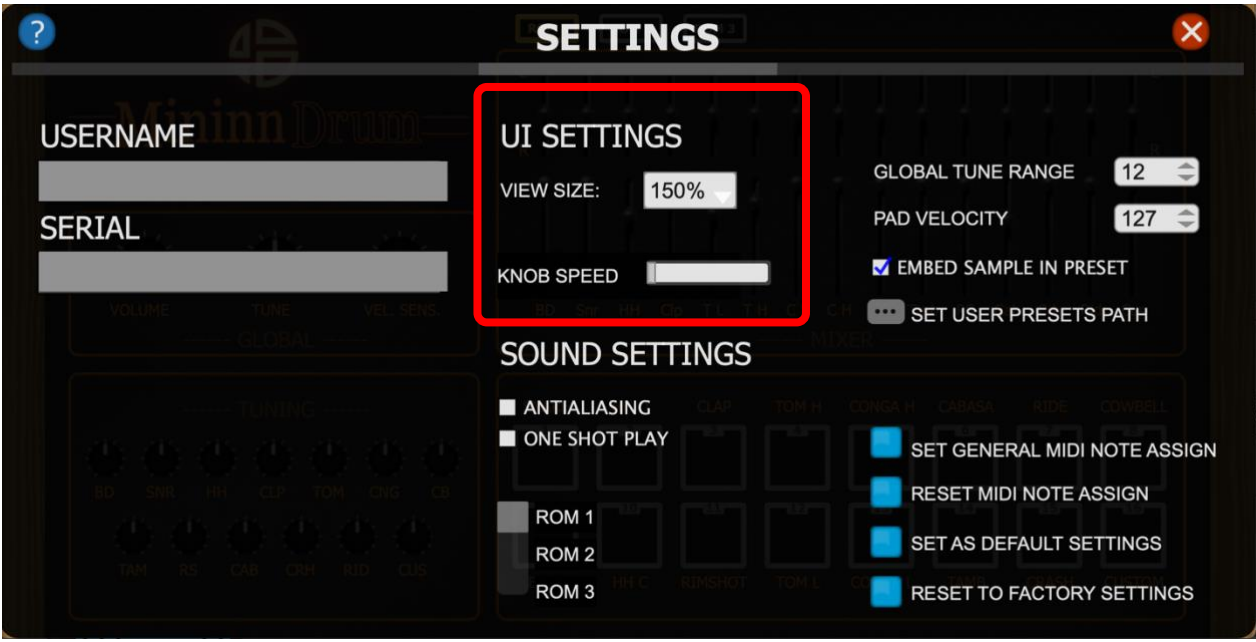

Change your UI setting in this section.

#### <span id="page-22-1"></span><span id="page-22-0"></span>**11.1.1. View Size**

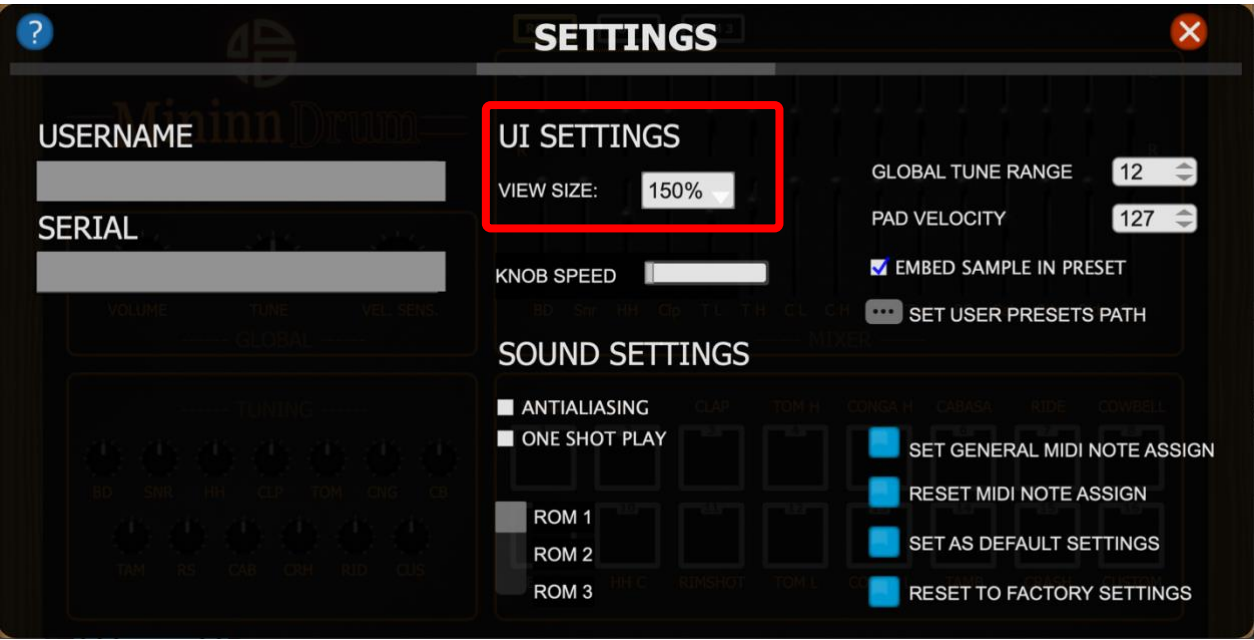

Click on the drop-down list to select one of the 4 sizes: 100%,150%,200%,75 %.

You can also use the mouse directly on the window to set the size (VST3 only).

### <span id="page-23-1"></span><span id="page-23-0"></span>**11.1.2. Knob Speed**

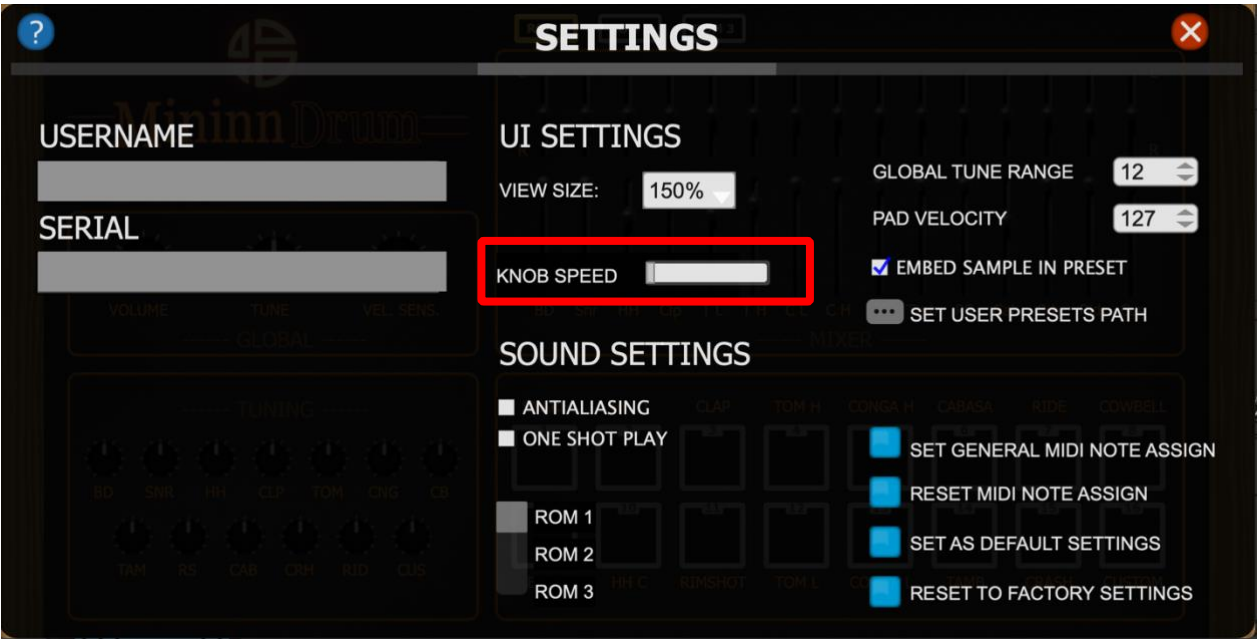

This horizontal fader allows you to select the knob speed, left you will get a slower knob with more accuracy, right you will get a fast knob.

### <span id="page-24-1"></span><span id="page-24-0"></span>**11.2. Sound Settings**

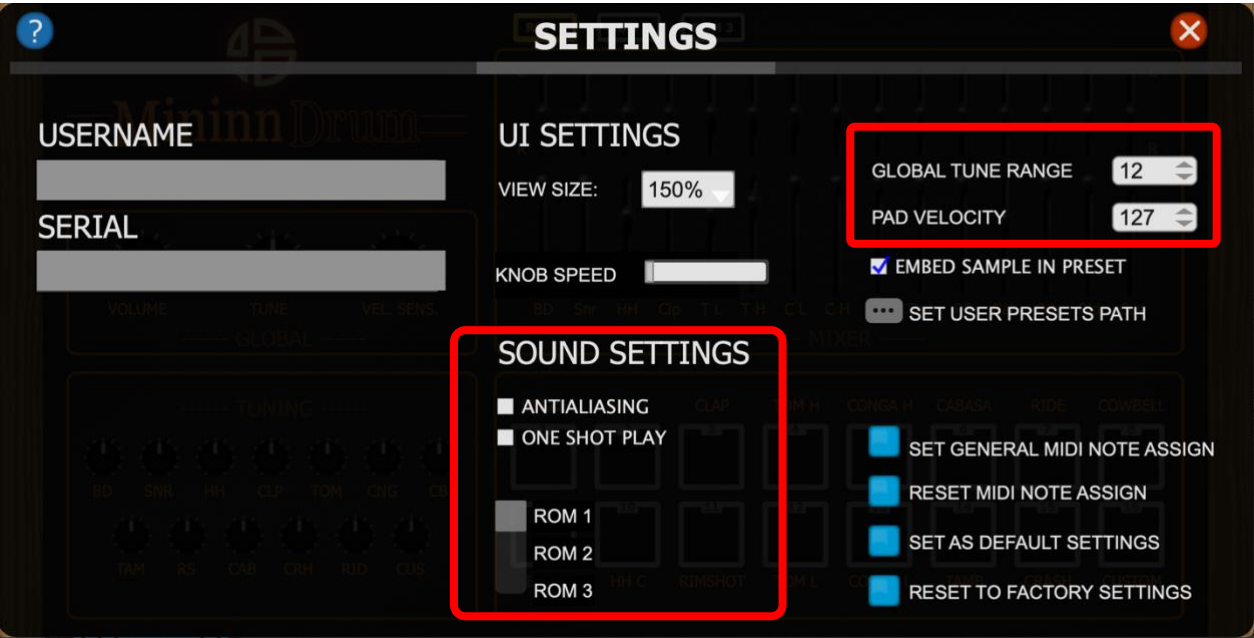

Change your sound setting in this section.

### <span id="page-25-1"></span><span id="page-25-0"></span>**11.2.1. Antialiasing**

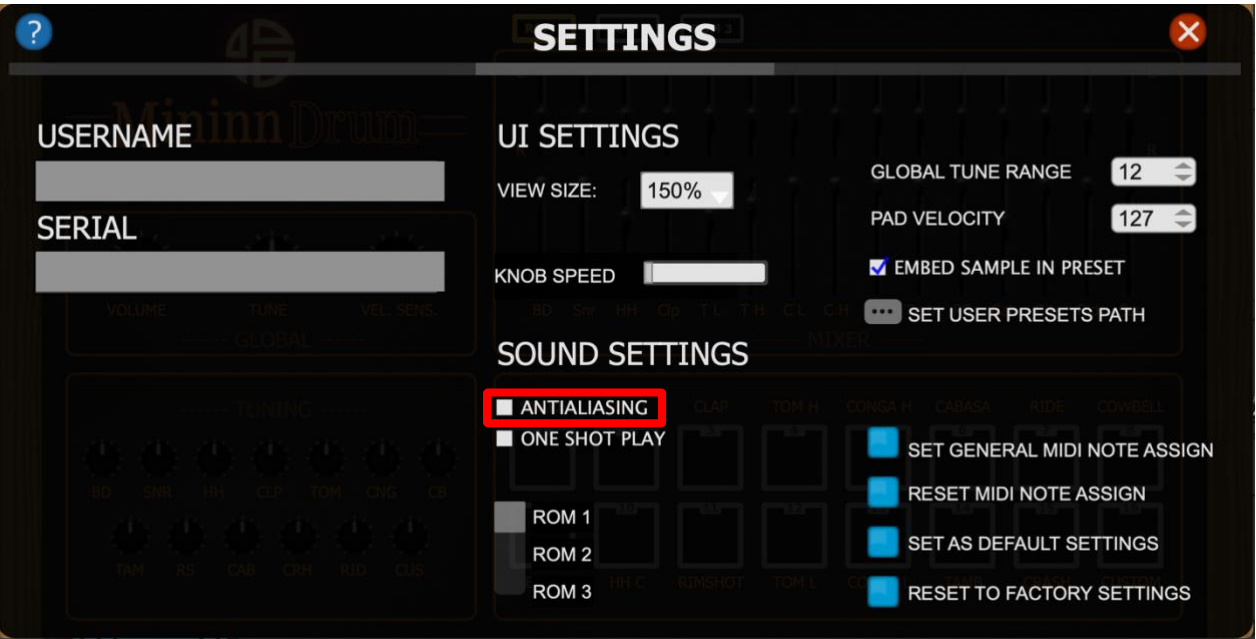

Check this box to activate the antialiasing, it filters the sounds on pitched sample.

#### <span id="page-26-1"></span><span id="page-26-0"></span>**11.2.2. One Shot**

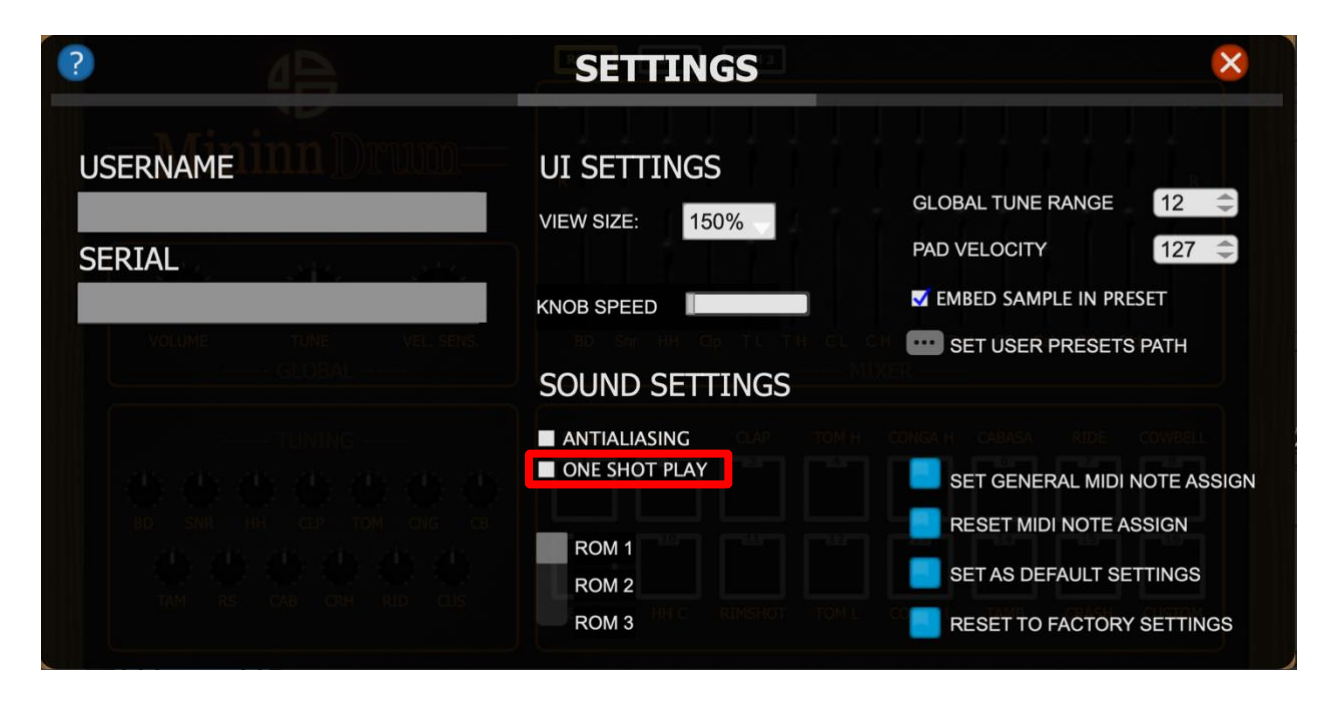

By Checking this box, the sample will be played entirely once trigged, Unchecked depends of the MIDI note length.

#### <span id="page-27-2"></span><span id="page-27-0"></span>**11.2.3. ROM Selector**

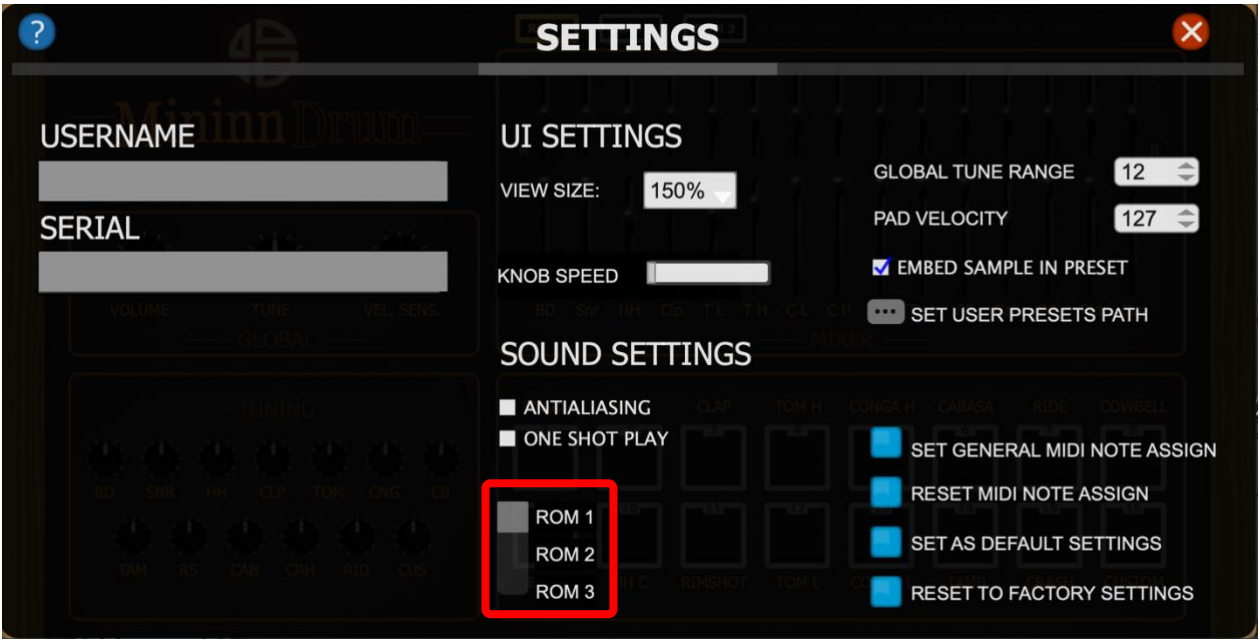

<span id="page-27-3"></span>You can also select your favorite ROM by using the ROM selector in the settings menu.

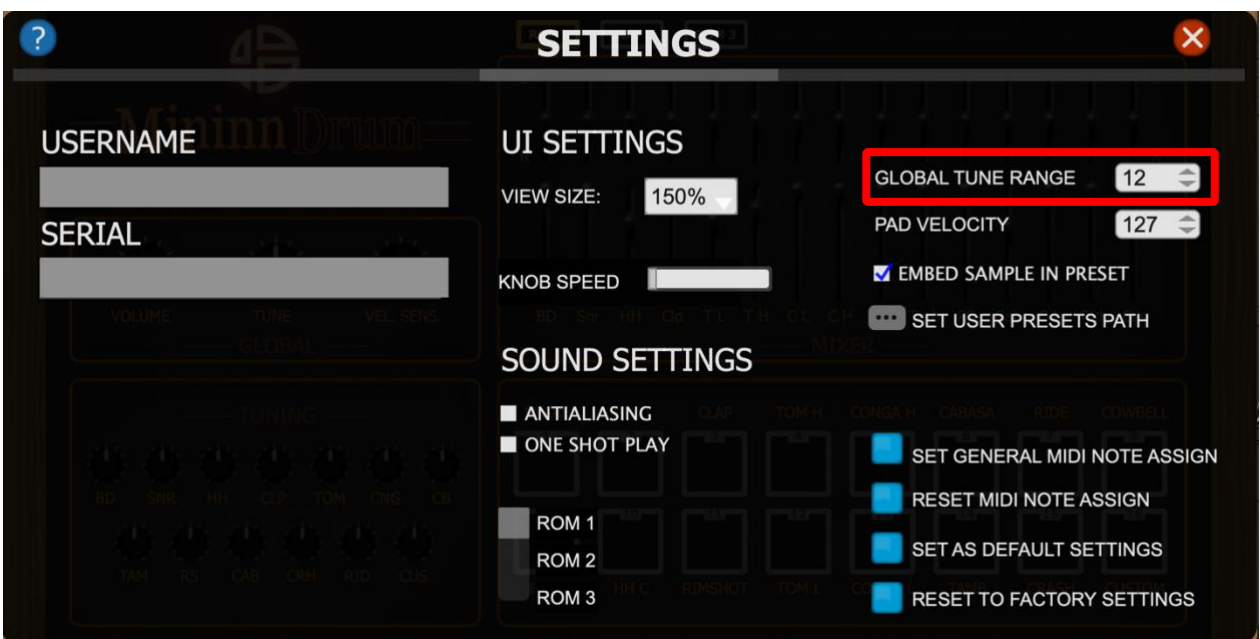

# <span id="page-27-1"></span>**11.2.4. Global Tune Range**

Set the Global Tune range from 1 to 12 semitones.

#### <span id="page-28-1"></span><span id="page-28-0"></span>**11.2.5. PAD Velocity**

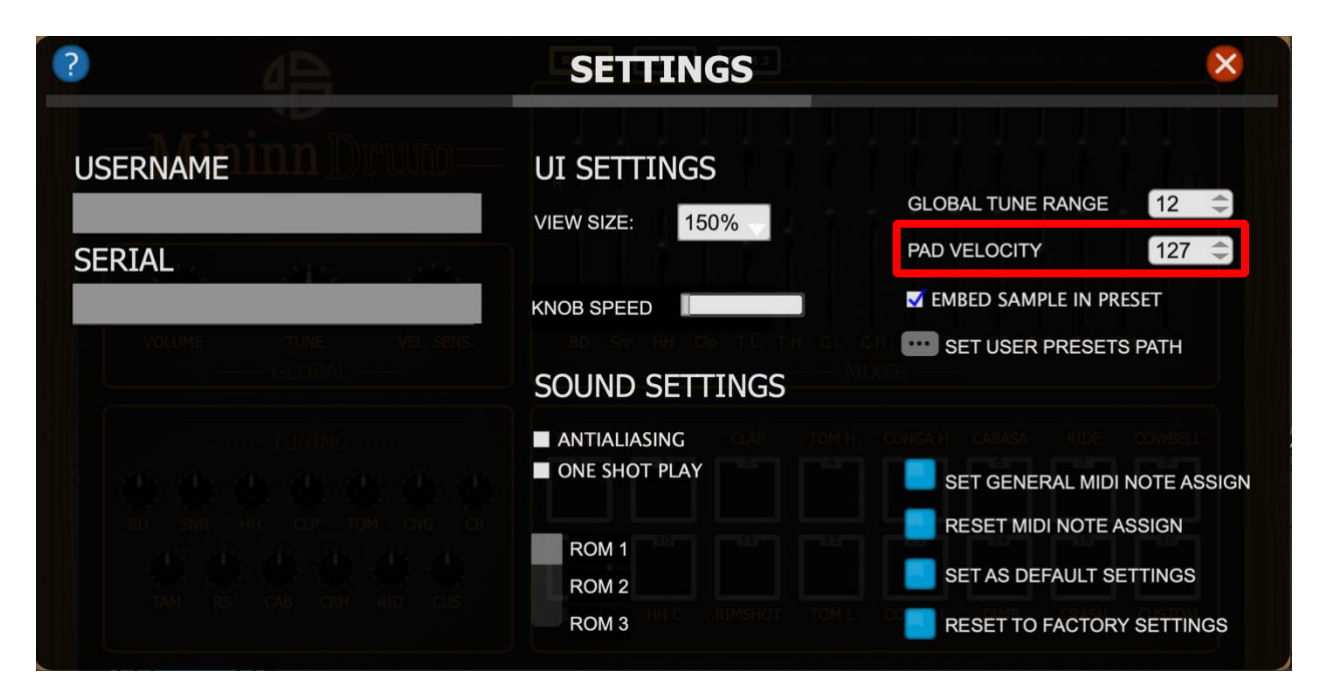

Set the pad velocity on UI from 0 to 127.

#### <span id="page-29-1"></span><span id="page-29-0"></span>**11.2.6. EMBED Sample in Preset**

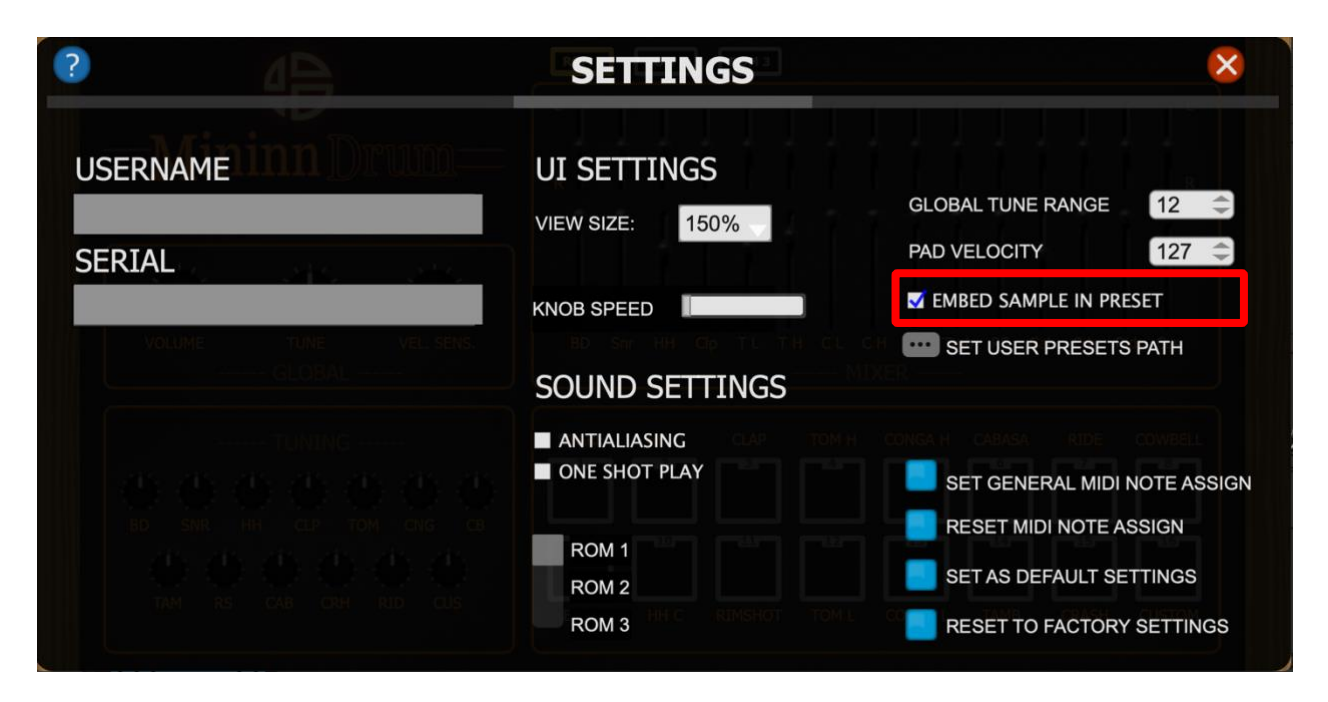

Check this box to save the embed sample in the preset.

#### <span id="page-30-1"></span><span id="page-30-0"></span>**11.2.7. Set presets Path**

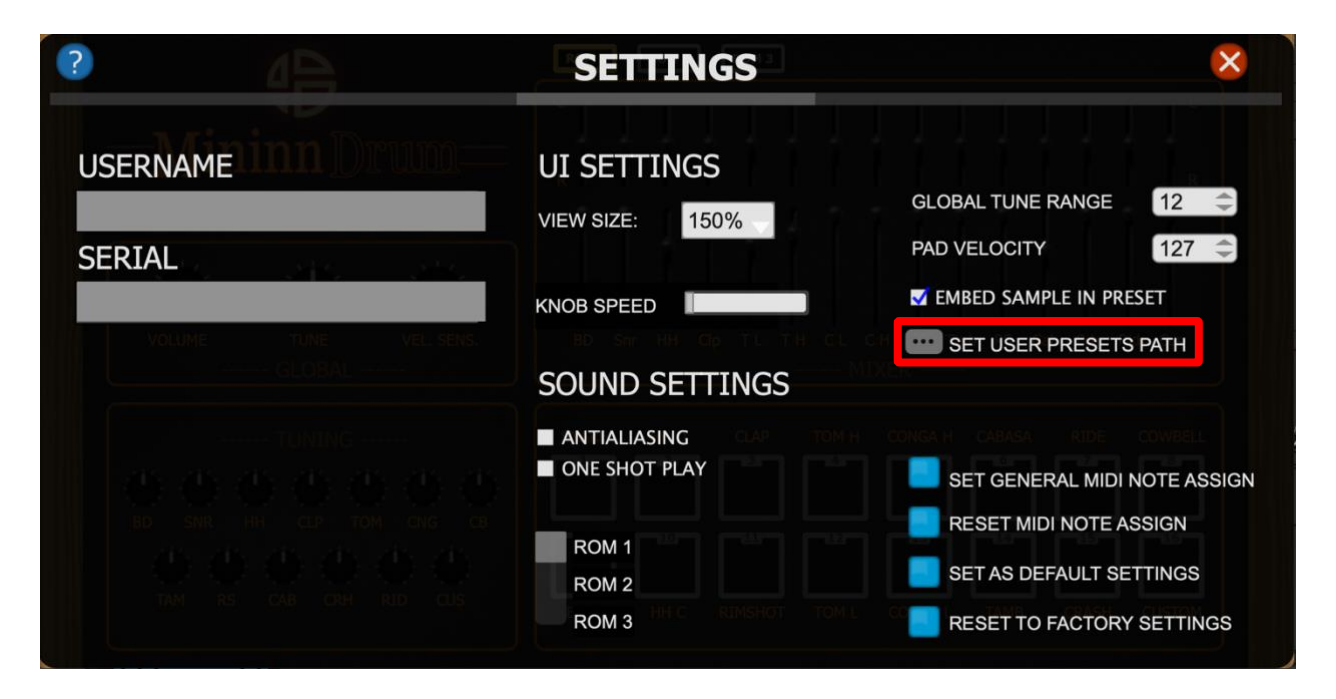

Click on the … button to set your own preset path.

#### <span id="page-31-1"></span><span id="page-31-0"></span>**11.3. Global Settings**

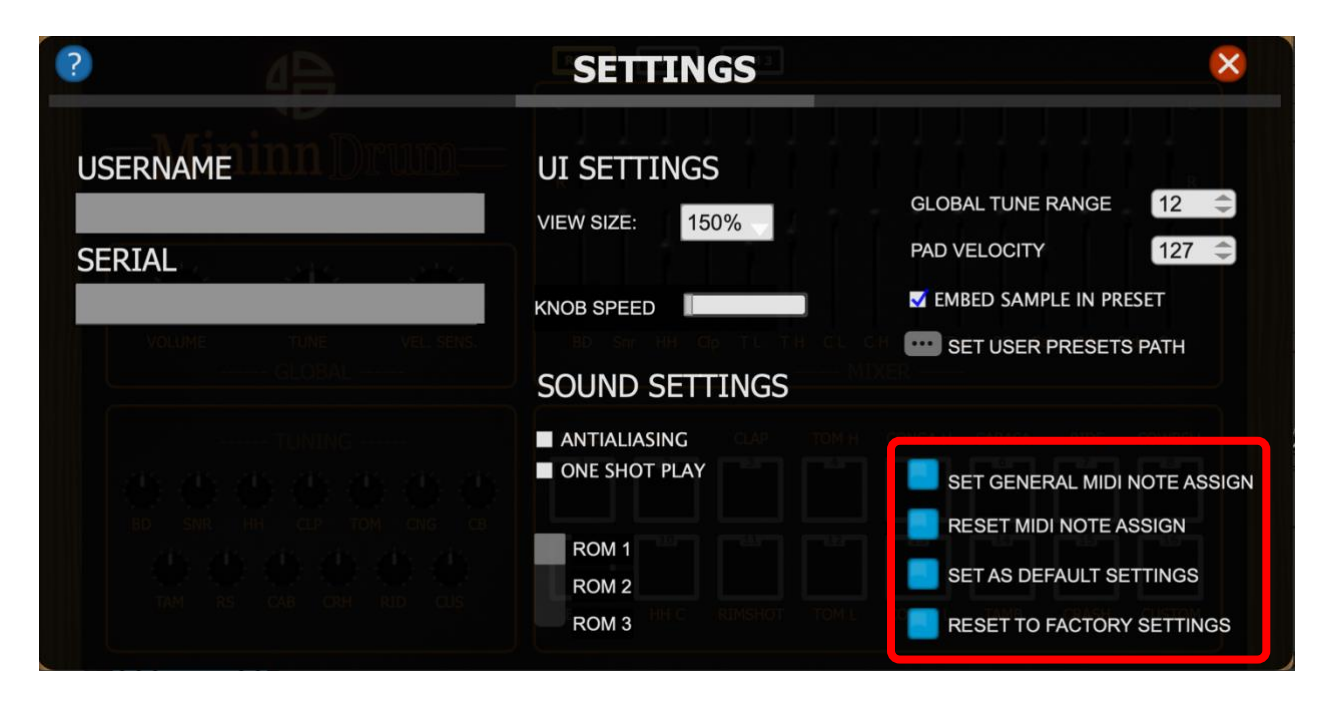

Modify the global settings of the Mininn Drum.

<span id="page-32-1"></span><span id="page-32-0"></span>**11.3.1. Set General Midi Note Assign**

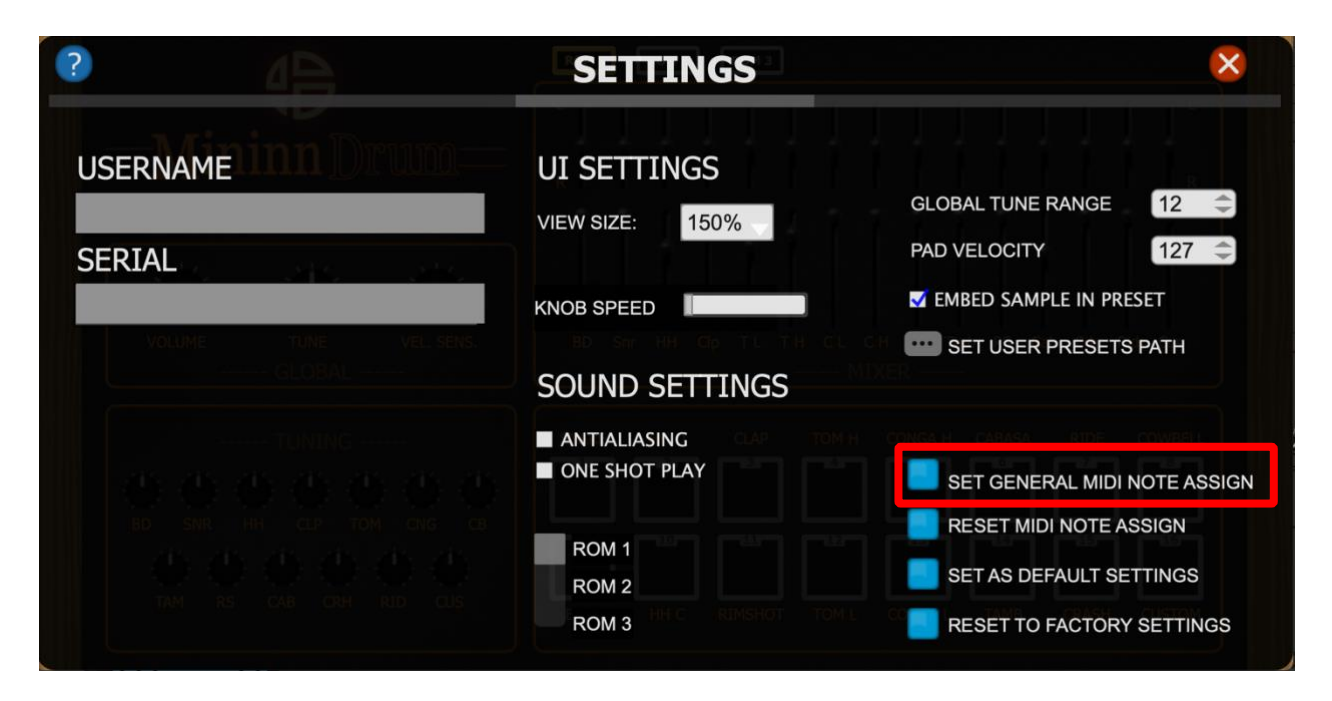

Click this button to set the whole MIDI note assignment of the Mininn Drum as General MIDI assign as default.

*Be careful, your own MIDI assign will be lost.*

#### <span id="page-33-1"></span><span id="page-33-0"></span>**11.3.2. Reset MIDI Assign**

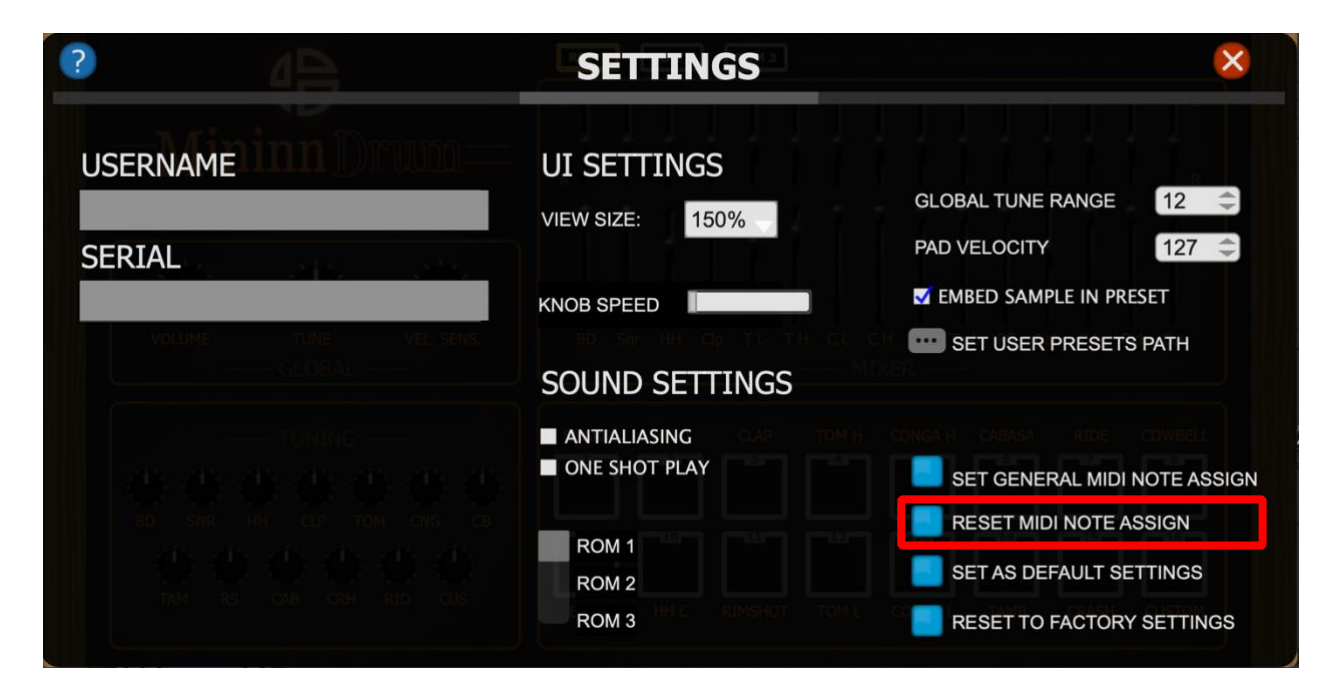

Click this button to reset the whole MIDI note assignment of the Mininn Drum. *Be careful, your own MIDI assign will be lost.*

#### <span id="page-34-1"></span><span id="page-34-0"></span>**11.3.3. Set as Default**

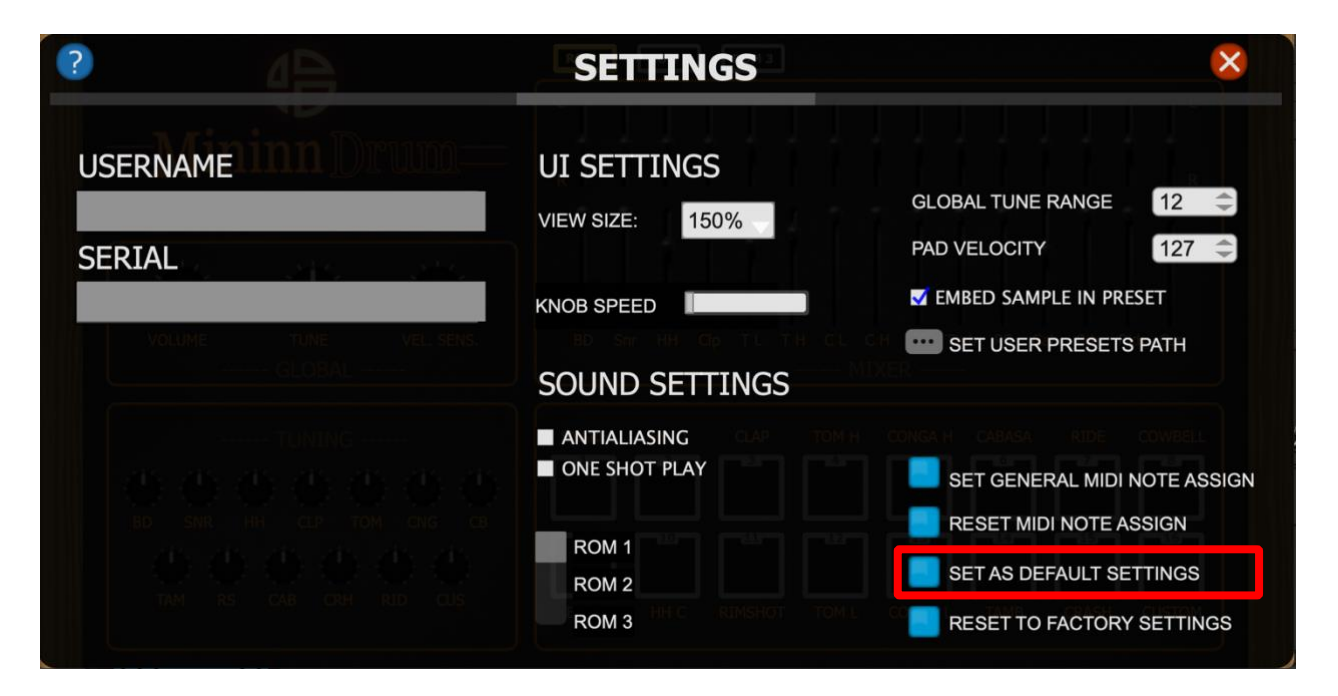

Click this button to set your settings as default. Each time you will launch the plugin these settings will be loaded.

#### <span id="page-35-1"></span><span id="page-35-0"></span>**11.3.4. Reset to Factory**

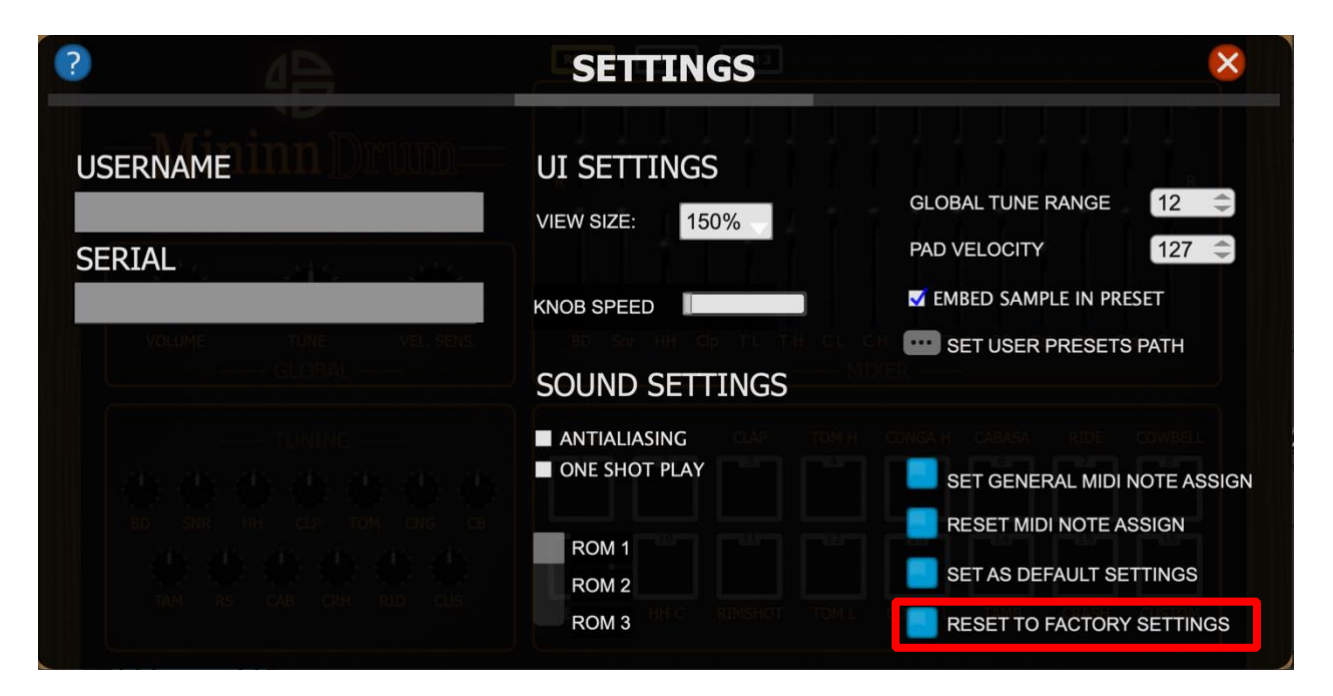

Click this button to reset settings to factory.

#### <span id="page-36-1"></span><span id="page-36-0"></span>**11.3.5 Help**

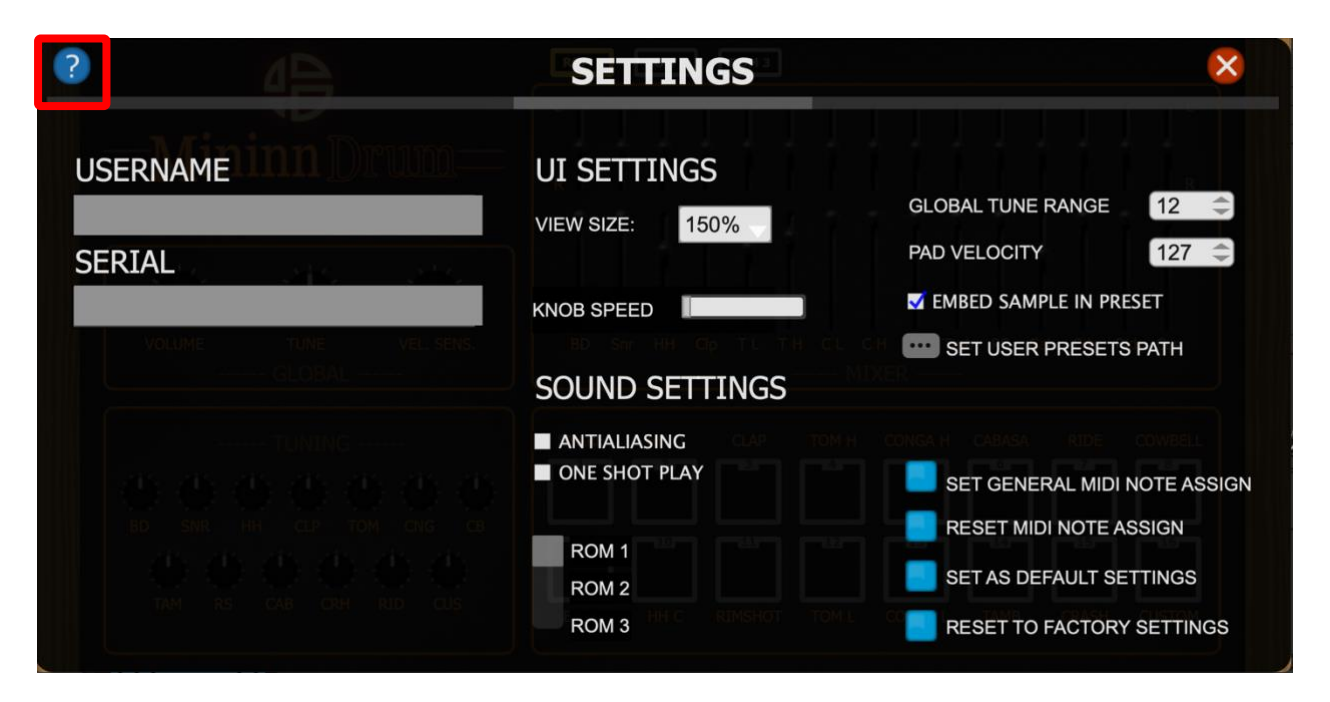

Click on the question mark icon to get fast access to the user manual.

Copyright 2023 <https://www.audioblast.me/>